**CCA**

# INE

#### **OCEAN NETWORK EXPRESS**

### **Manual de usuario**

# **ECOMMERCE SHIPPING INSTRUCTION**

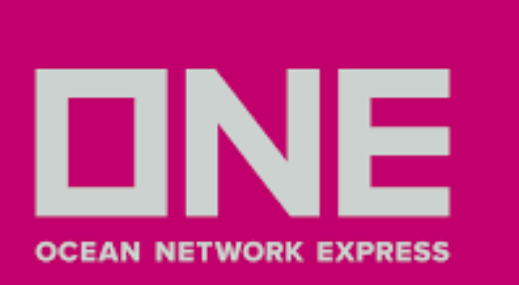

# ACCEDER - REGISTRAR NUEVA CUENTA

1.Ingresar a **ONE [LINE](http://www.one-line.com/)** - www.one-line.com

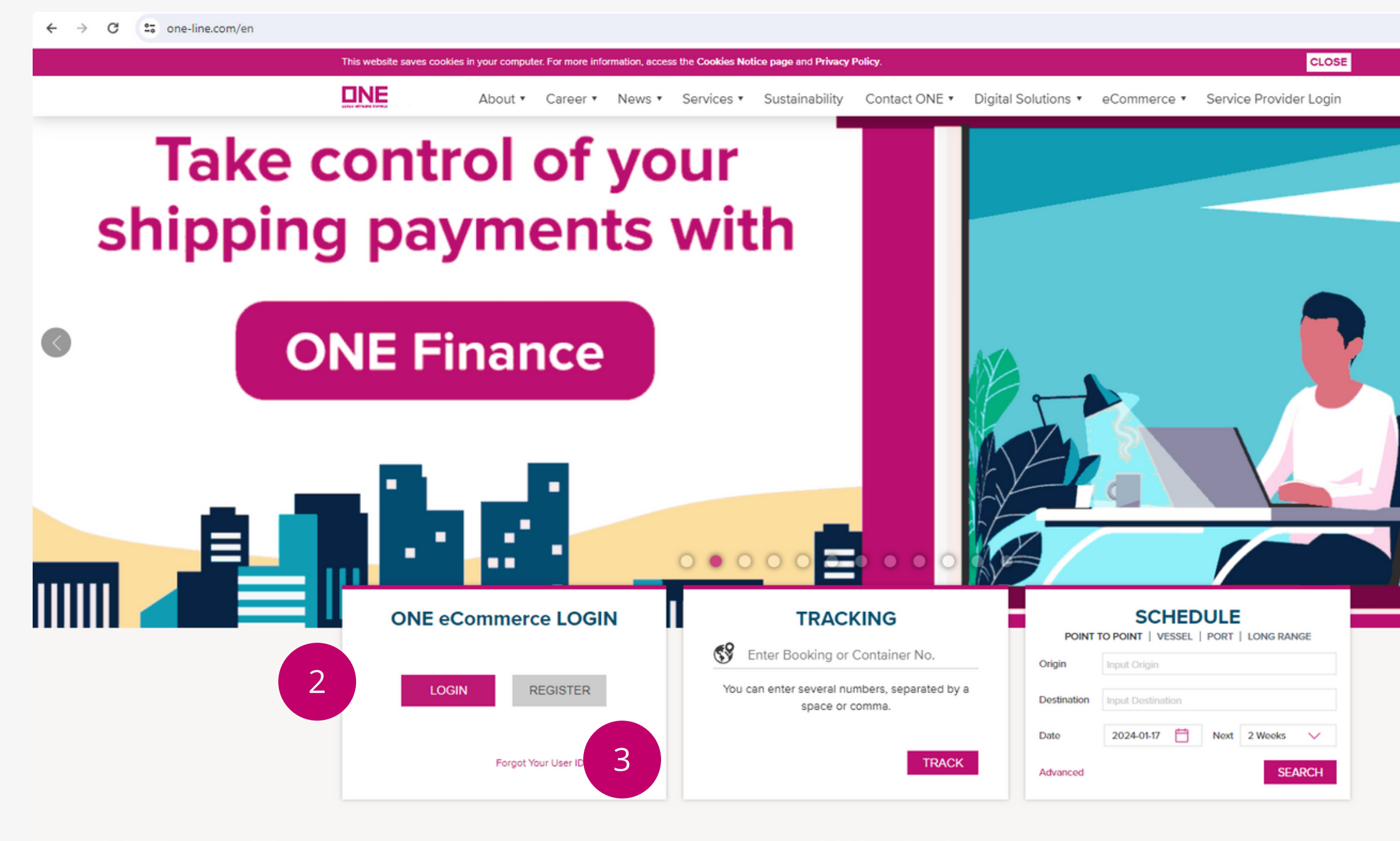

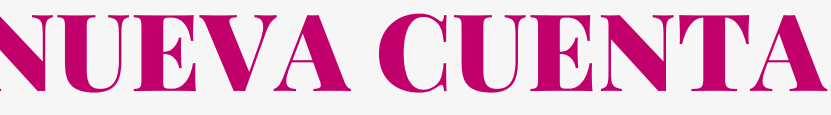

2.Hacer clic en la opción **Login** para ingresar con una cuenta ya existente

3.Hacer clic en **Register** para registrarse

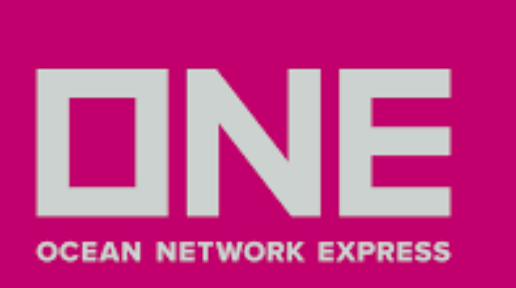

# ACCEDER - REGISTRAR NUEVA CUENTA

4. Llenar los datos del nuevo usuario 5. La confirmación de credenciales toma un lapso de **2 días hábiles**

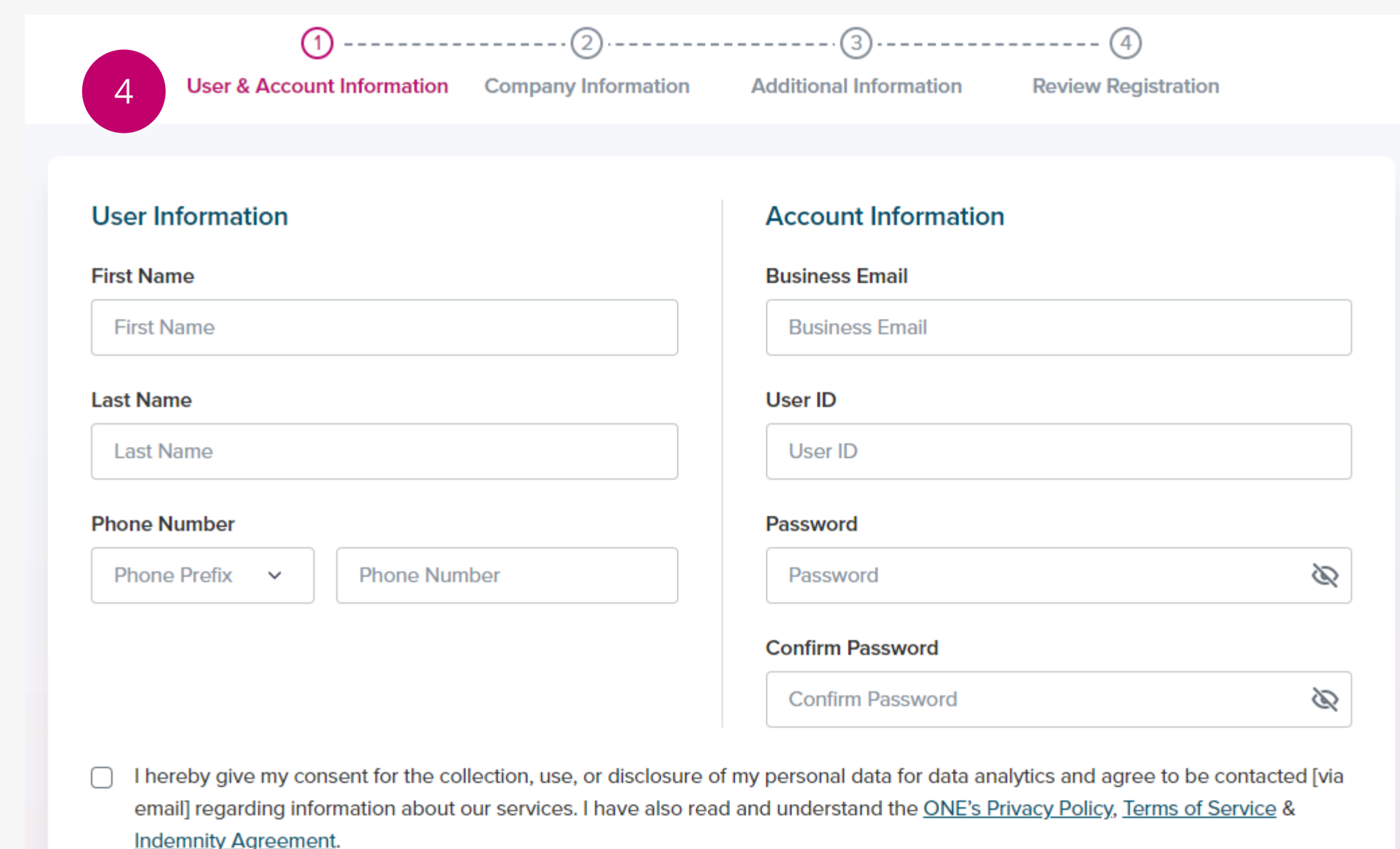

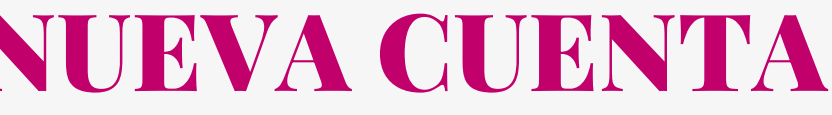

Next

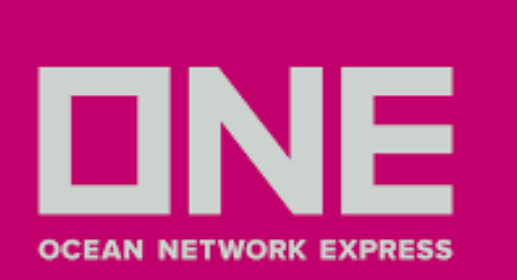

1

## SHIPPING INSTRUCTION

Una vez que haya ingresado con su cuenta seleccionar **Documentation > Shipping** 1.**Instruction> SI Submission & Amendment**

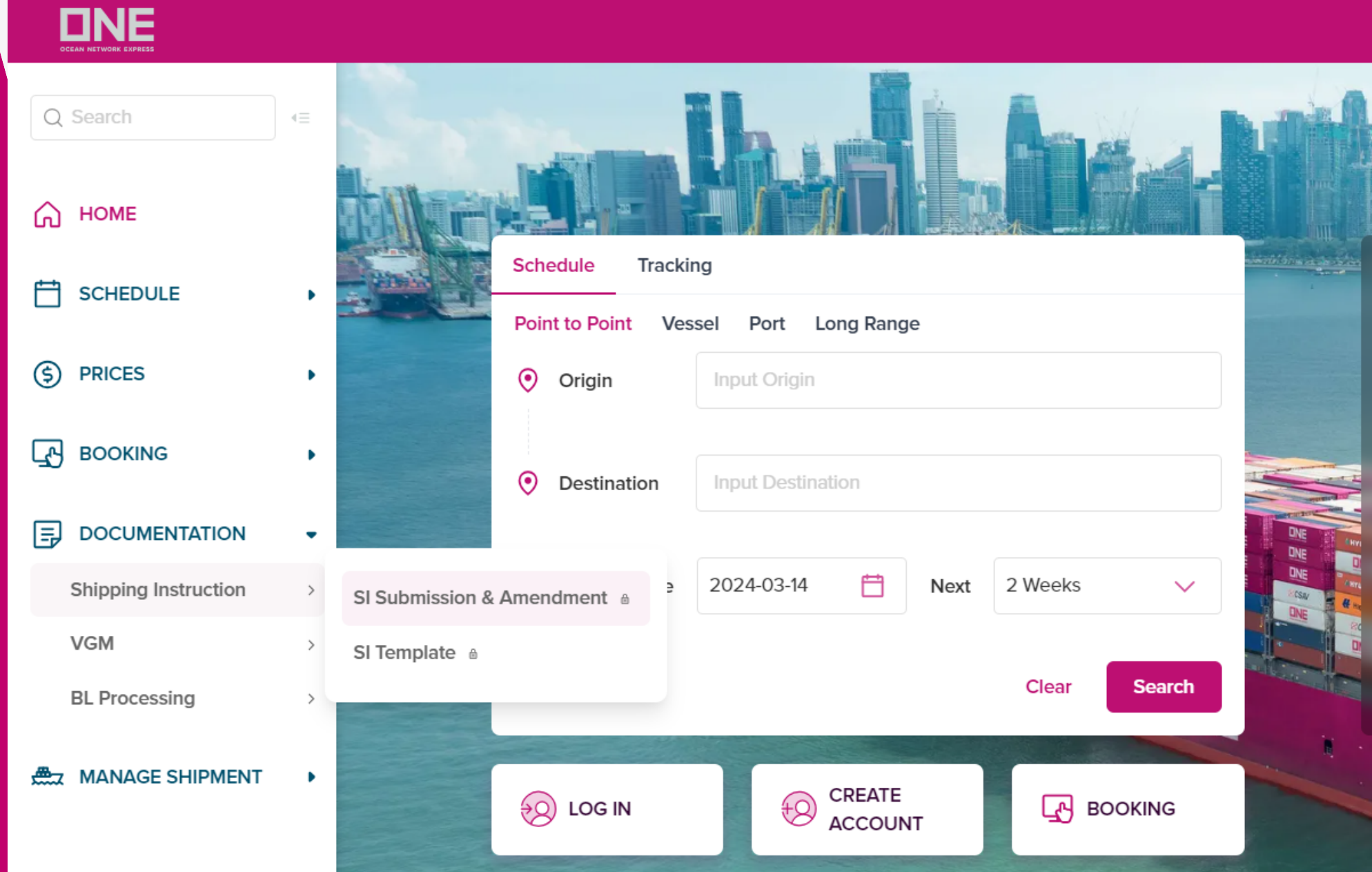

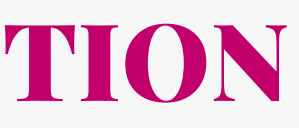

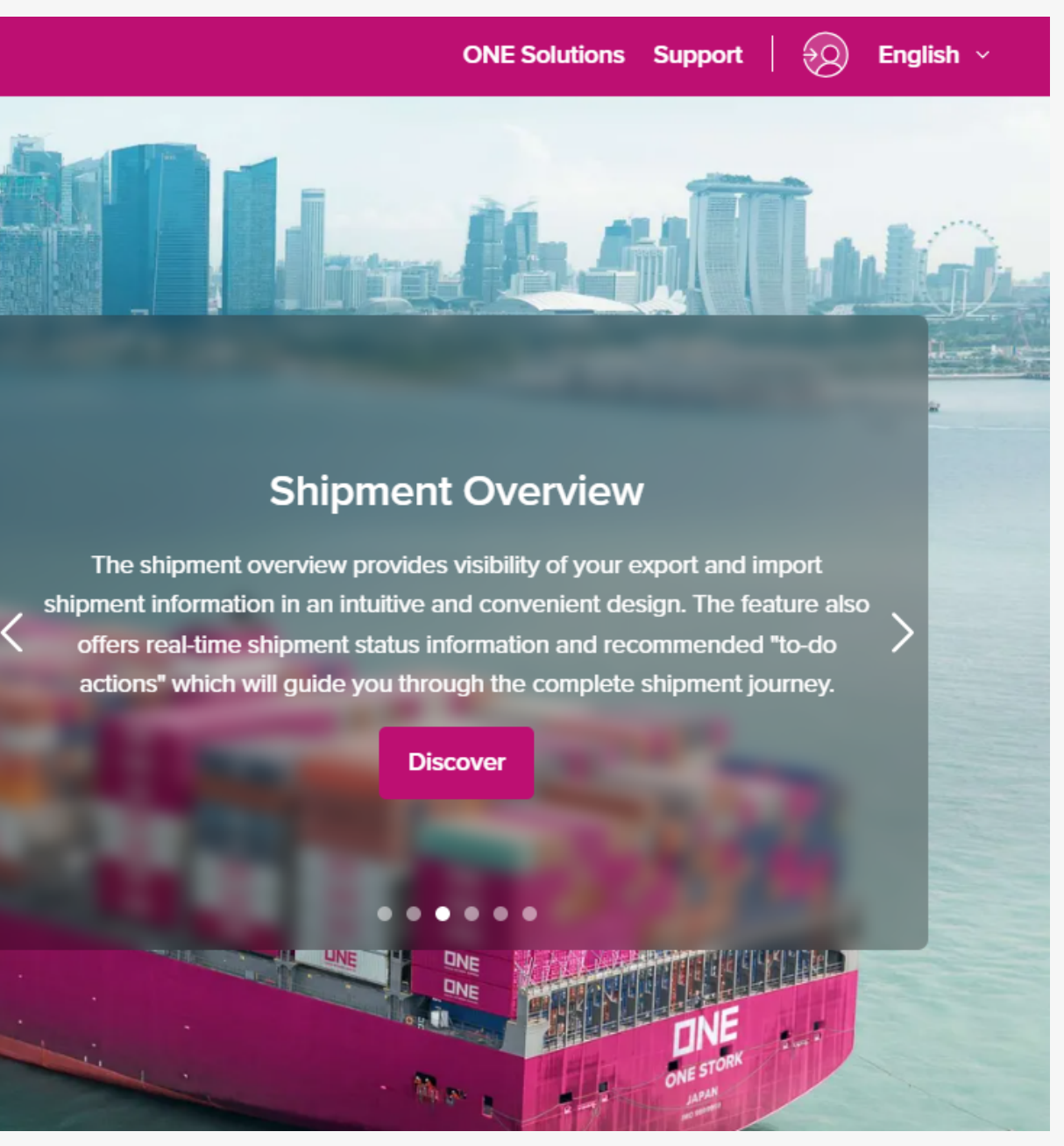

2

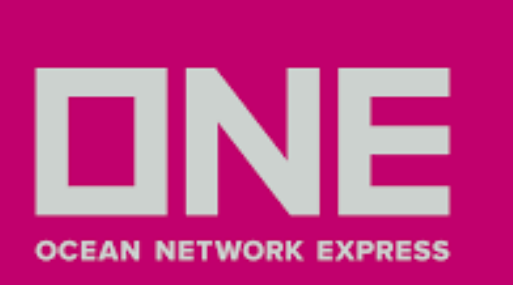

### SHIPPING INSTRUCTION

- 2. Seleccionar la opción **Booking No.** y completar el recuadro sin el prefijo ONEY
- 3. Clic en **Search**

- 4. Le cargará la información del booking, debe hacer clic en el recuadro para que se muestre el check
- 5. Finalmente, hacer clic en **Input/Edit**

DOCUMENTATION > Shipping Instruction > SI Submission & Amendment

#### **SI Submission & Amendment**

Input/ Edit the data after click "Input/ Edit" button. Then select "Submit" button to input new Shipping Instruction d click "Combine" button and select relevant booking from the table and click "Combine". If you need to split a book function.

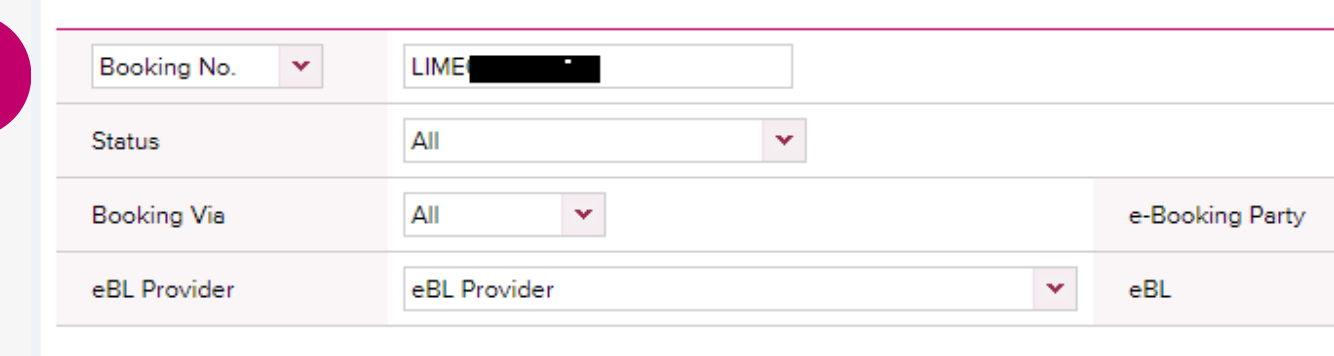

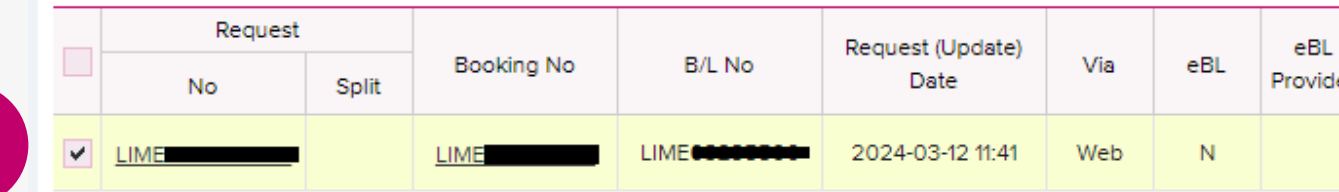

3

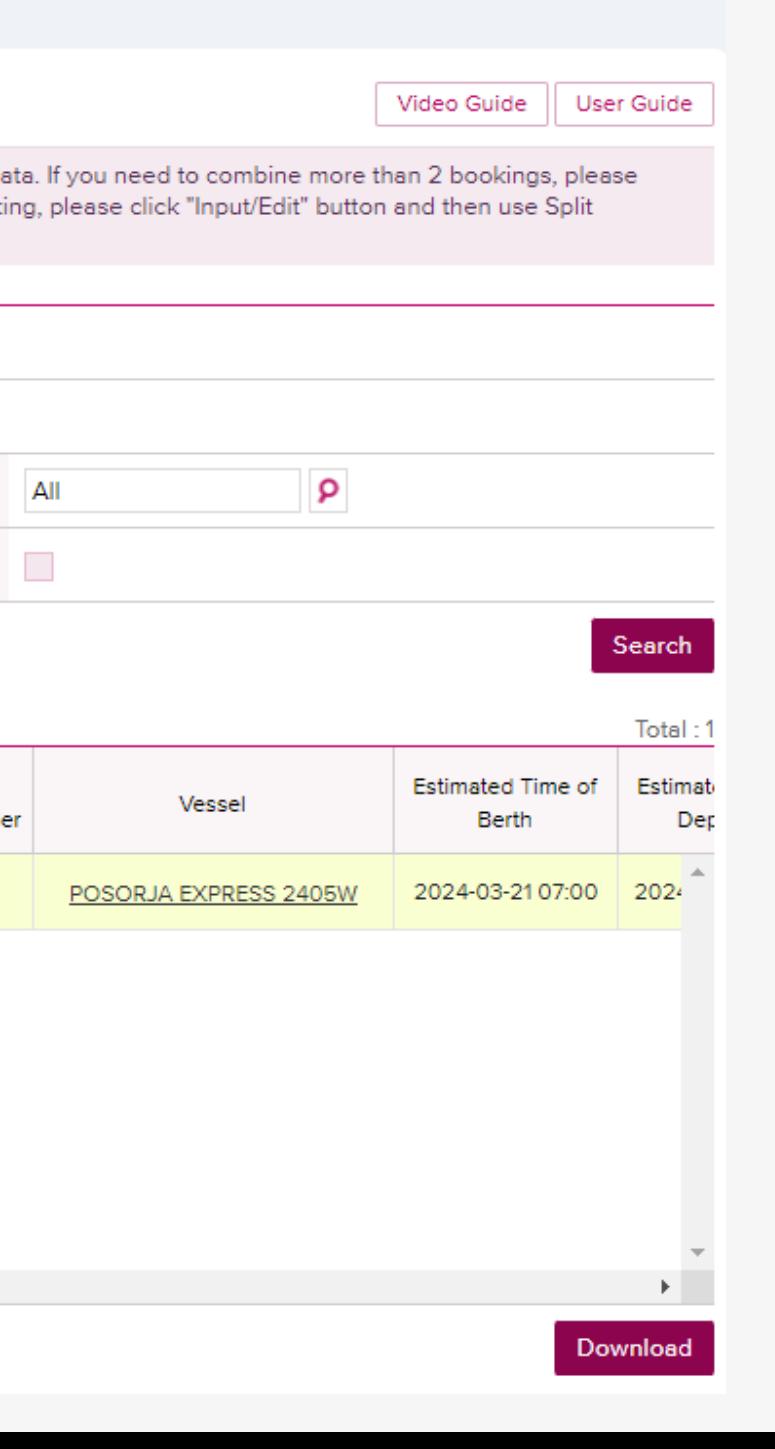

4

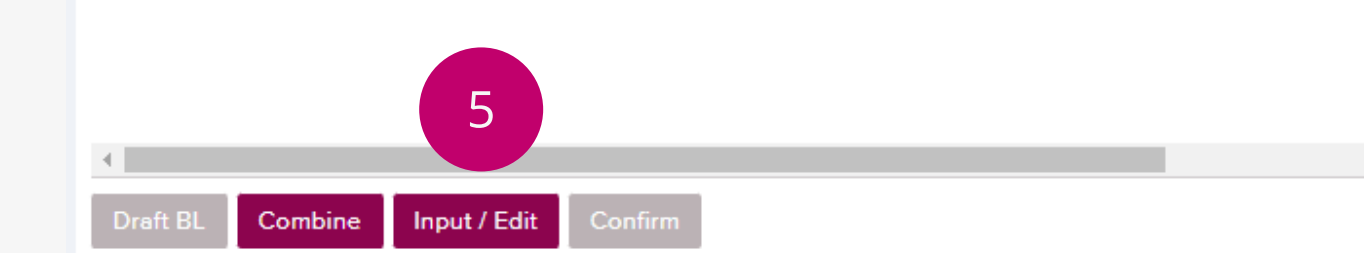

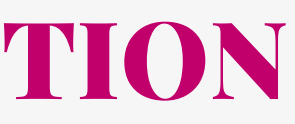

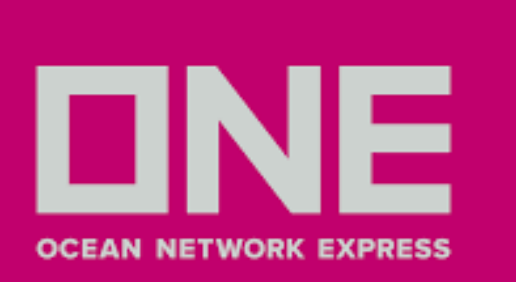

### SHIPPING INSTRUCTION

6. En el campo **e-Mail Address** Por defecto figura el correo de quien solicito la reserva, estos campos son editables para cada matriz. En base al correo indicado es a quien le llegará finalmente el draft del BL. Puede agregar correos utilizando punto y coma (;)

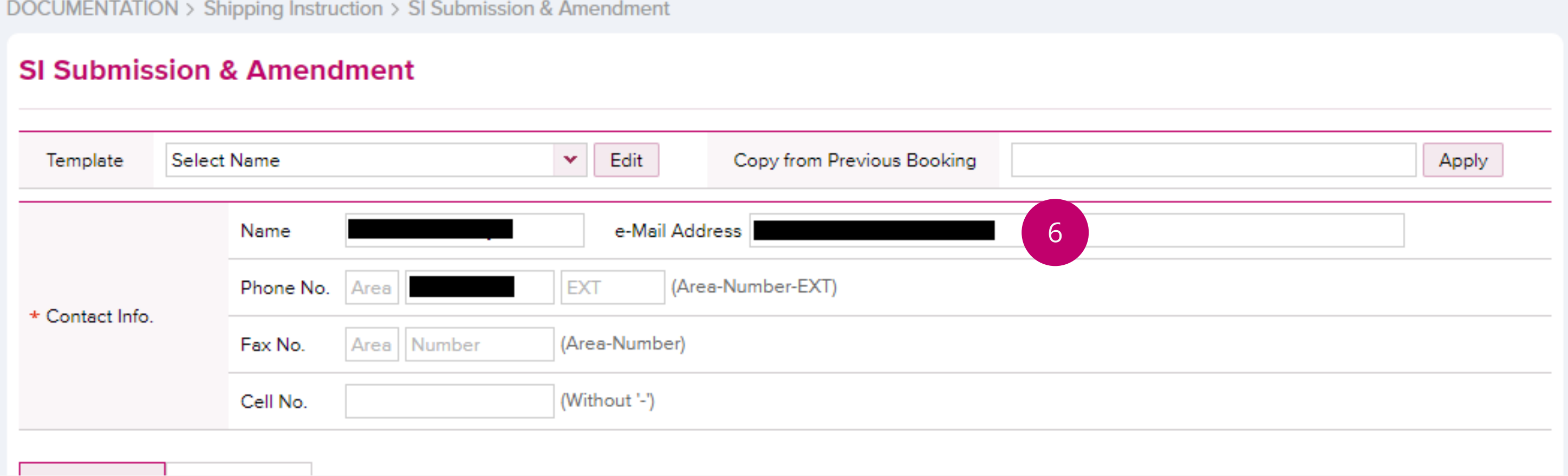

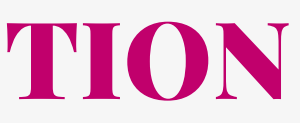

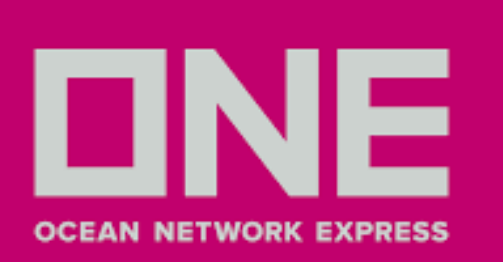

**NOTA** 

Si se excede el límite de líneas, no considerará dicha información. En caso requiera incorporar información adicional que exceda la cantidad de líneas, esta información deberá ser indicada en el campo de **Description** con códigos (SH> Embarcador, CN> Consignatario, NP> Notificante).

7. El campo **Name** la restricción máxima es de 2 líneas y el campo **Address** 3 líneas. Es necesario llenar el máximo de información, aunque la web no lo considere como mandatorio ya que estos datos son validados en nuestro sistema de BLs.  $\bigstar$ 

Considerar que de ingresar palabras con acentos, tildes (´), ", ñ, /,',°, el sistema NO considerará dicha información.

# SHIPPING INSTRUCTION

Los campos indicados líneas abajo son mandatorios (Shipper, Consignee y Notify) y tienen las siguientes consideraciones:

Las palabras serán cortadas donde se indica la línea vertical punteada en cada campo.

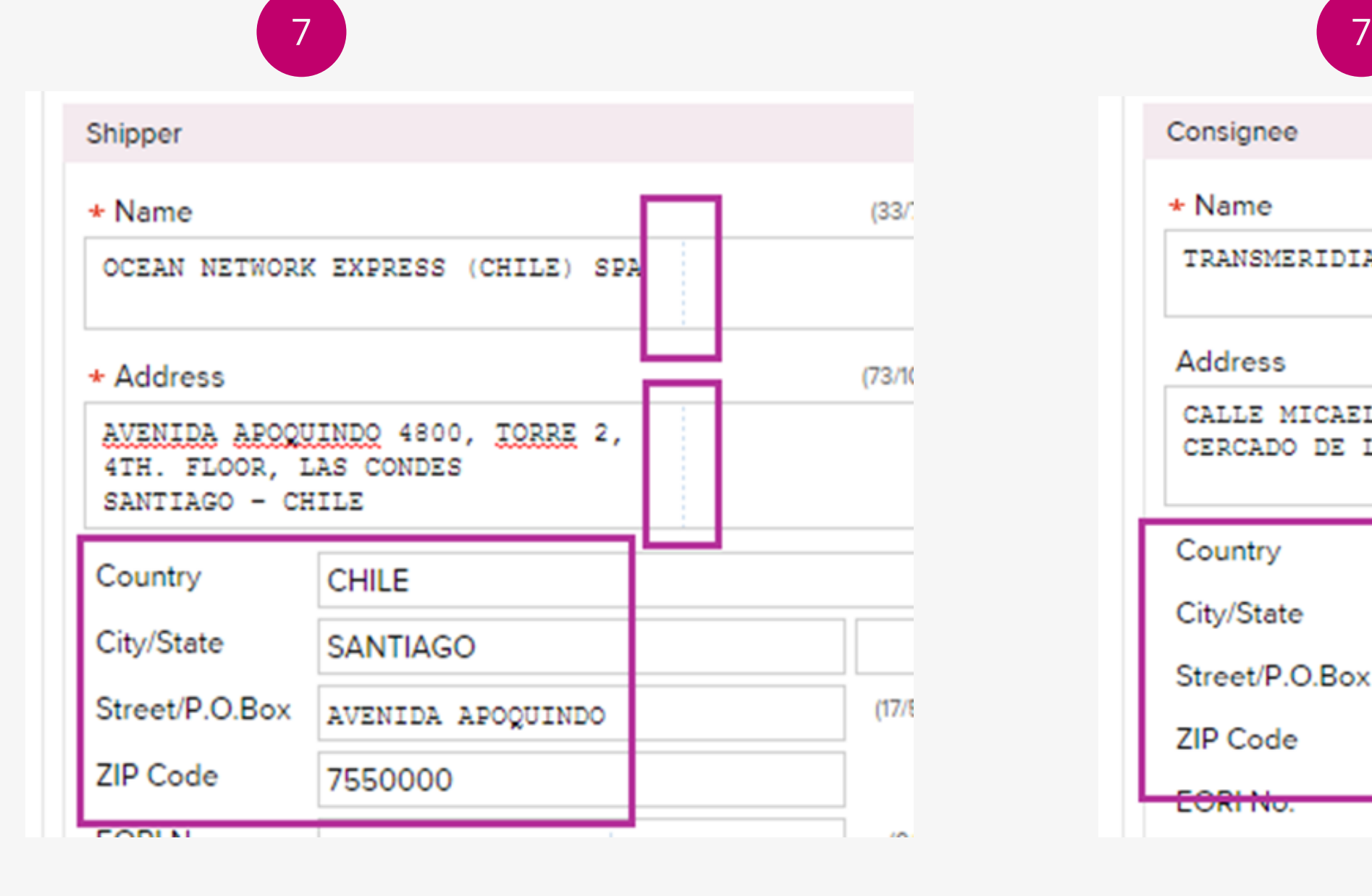

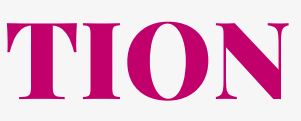

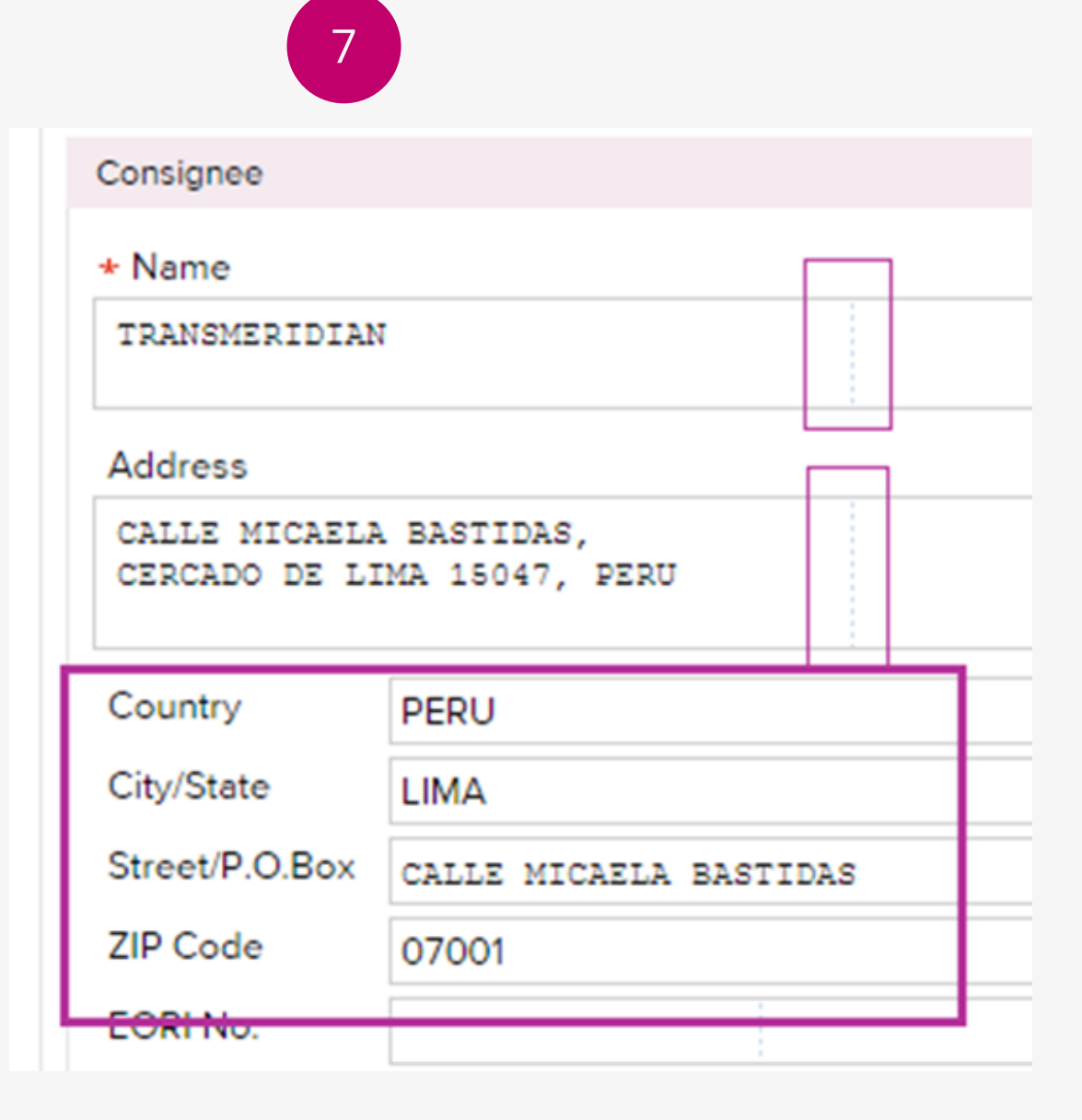

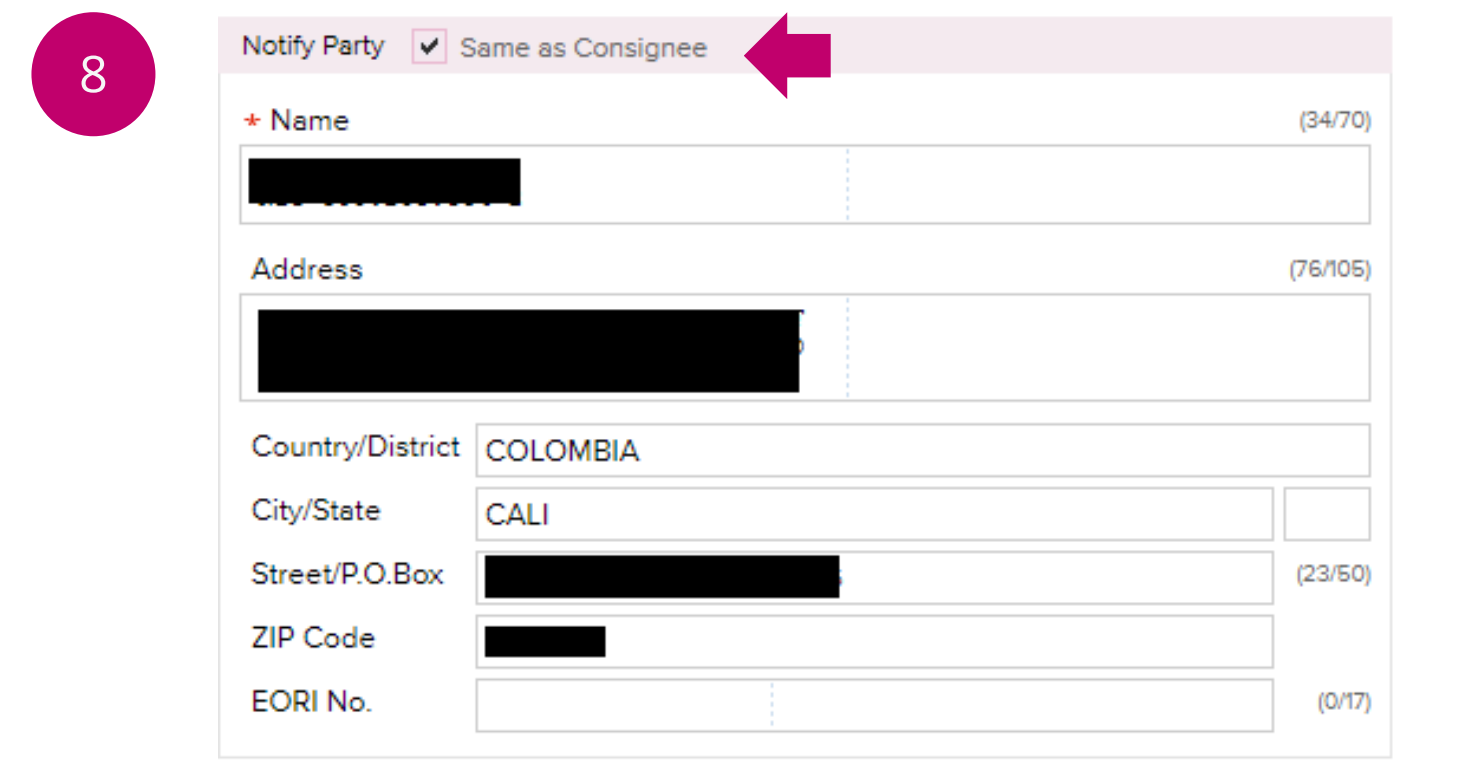

- 9. En caso de requerir ingresar las cláusulas líneas abajo, debe ingresarlo en el campo **Export References**
- Shipped on board/Recieved on board: De requerir ingresar fecha, debe incluir la fecha estimada de zarpe de no coincidir, será modificada a la fecha real de zarpe
- On behalf
- As agent of

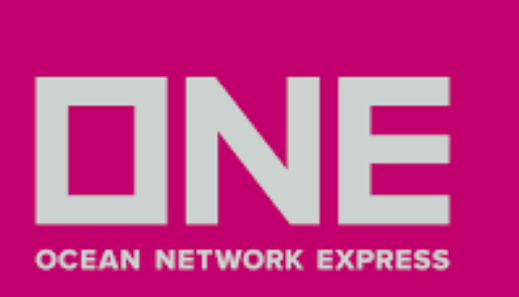

# SHIPPING INSTRUCTION

8. En el campo **Notify Party** si los datos para el Notificante son los mismos que el Consignatario seleccionar "Same as Consignee". De lo contrario llenar de igual forma el campo del Notificante

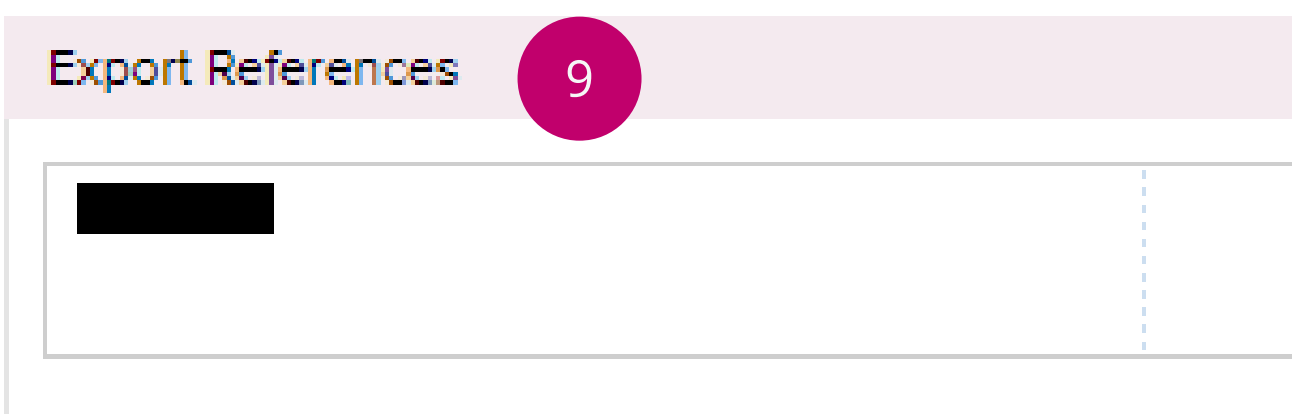

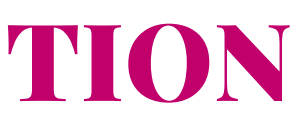

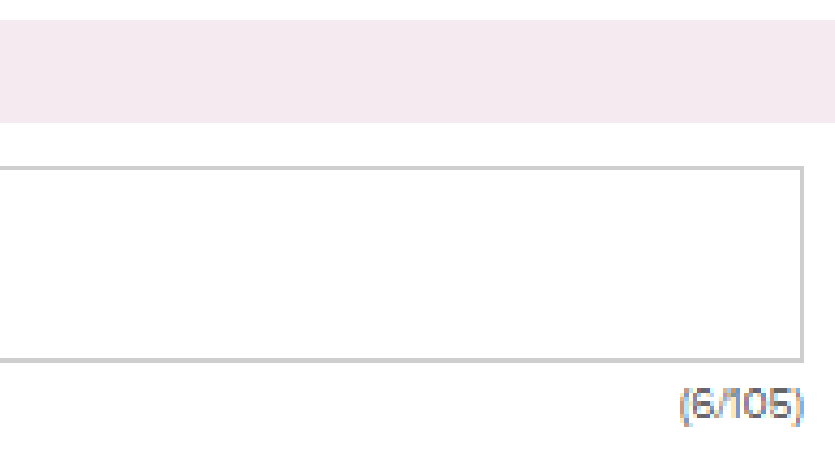

### 10. Información de **Place of Receipt**, **Port of Loading**, **Port of Discharging** y **Place of Delivery**.

- Para estos campos, el sistema mostrará automáticamente lo que fue solicitado en la reserva (Booking Request). En caso de requerir cambio a nuevo destino, favor contactarse al área de Customer Service – pe.ccat@oneline.com.
- La primera línea de cada campo corresponde a la ruta creada en sistema (este no se puede editar). Si se requiere una nomenclatura especial, debe ser enviada vía mail indicando "Dice - Debe Decir" a expdoc@mercator.pe. Para gestionar el cambio previa aprobación del Área de Customer Service de ONE.
- No modificar dichos campos ya que el sistema no lo tomará en cuenta.

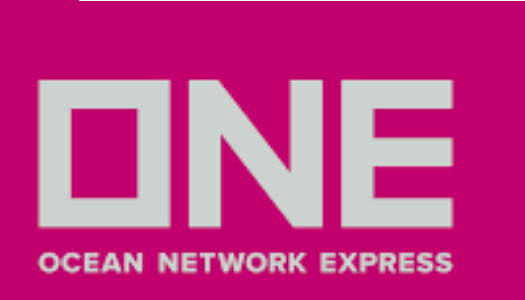

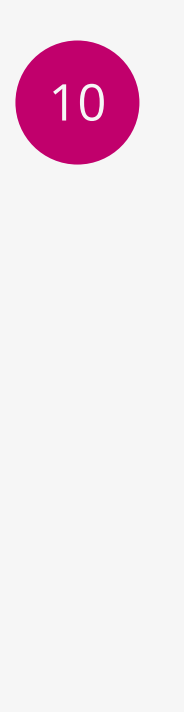

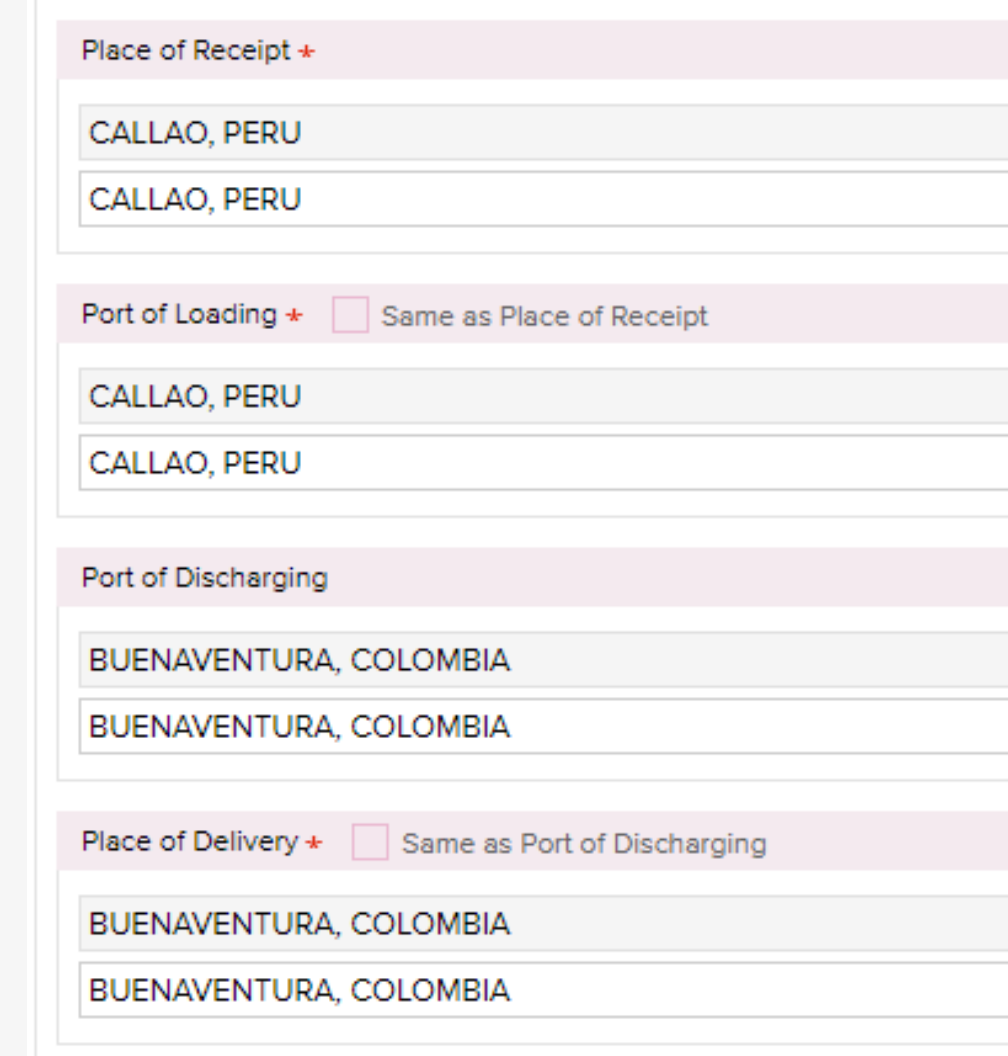

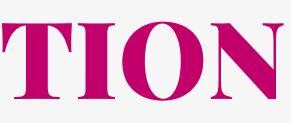

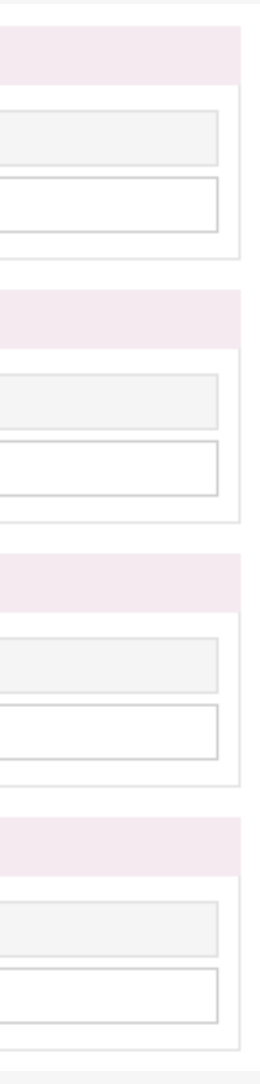

11. En el campo **Mark** se debe indicar las marcas. En caso de que no exista marca se debe usar nomenclatura N/M. En caso de tener más de 2 precintos deberá ser detallado en dicho campo, para que el área de documentación lo ingrese manualmente en el campo correspondiente.

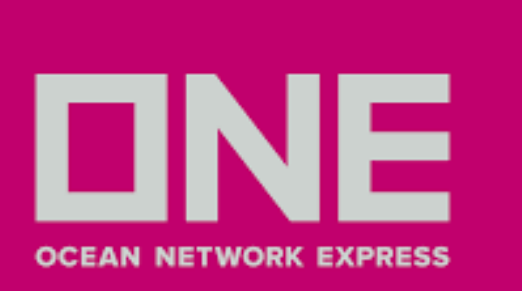

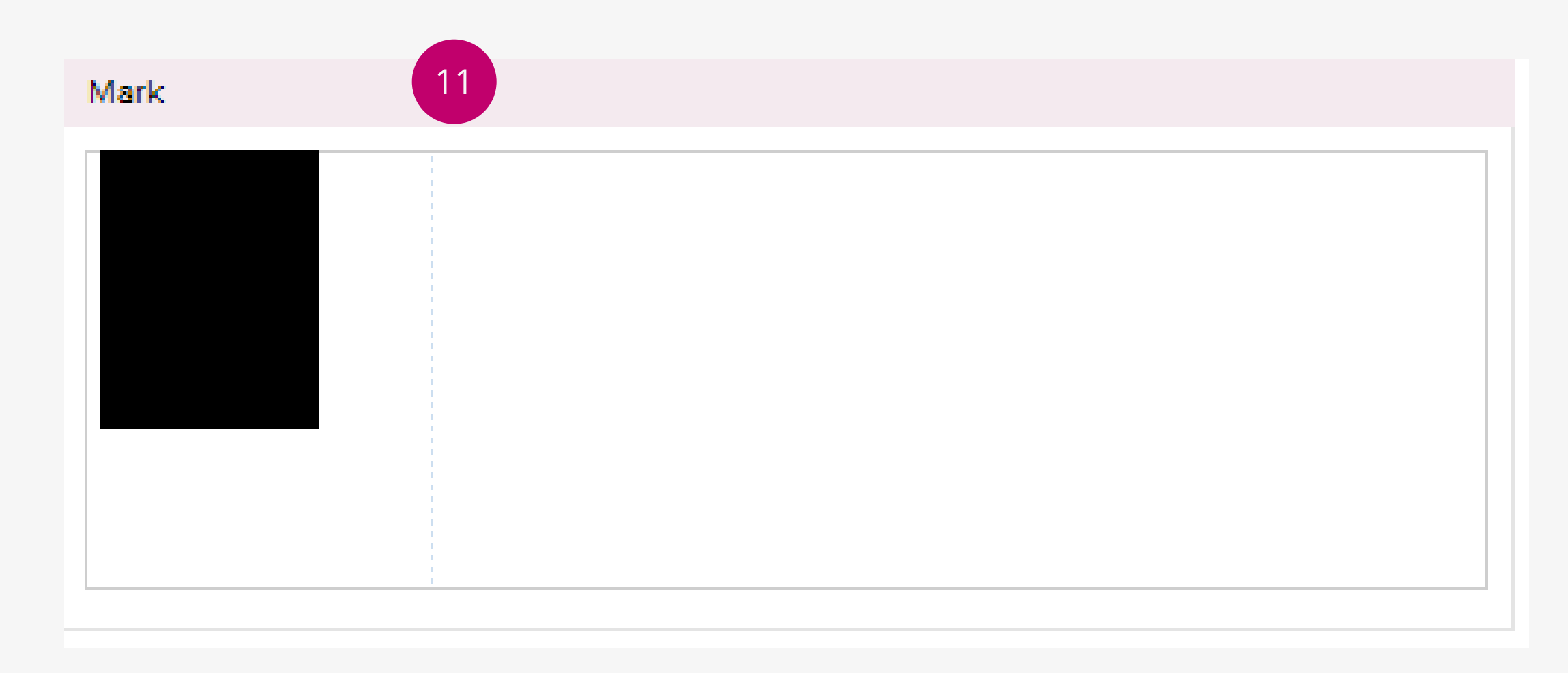

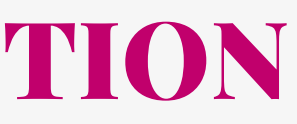

12. En el campo **Description**, Indicar en específico que es lo que se está embarcando. Puntos importantes a considerar:

- No se acepta la cláusula "VENTILATION/HUMIDITY" "CLEAN ON BOARD"
- Cláusulas o requerimientos especiales deberán ser revisadas y aprobadas por ONE.
- La cláusula flete "FREIGHT PREPAID o FREIGHT COLLECT" será automáticamente provista por sistema, esto según lo indicado por solicitud de reserva (Booking Request).
- Como mencionado anteriormente toda información que no alcanzó a incorporarse en los campos de Shipper,Consignee y Notify podrá ser adicionada la parte final del campo "Description" iniciando con los códigos (SH> Embarcador, CN> Consignatario, NP> Notificante).
- En caso de solicitar 2do Notificante este se puede completar en este campo. De requerir los datos del agente de ONE en destino deberán dirigirse a la plataforma de ONE en el siguiente enlace: https://www.one-line.com/en/all-offices.
- Si su reserva tiene como puerto de transbordo, descarga o destino final El Salvador, debe siempre informar tipo de bulto pallets (si corresponde).
- Si su reserva tiene como destino final Estados Unidos, el teléfono, e-mail y nombre de la persona de contacto es mandatorio.

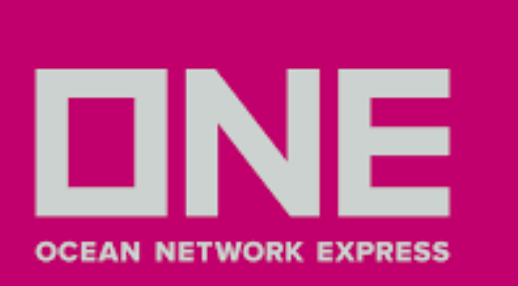

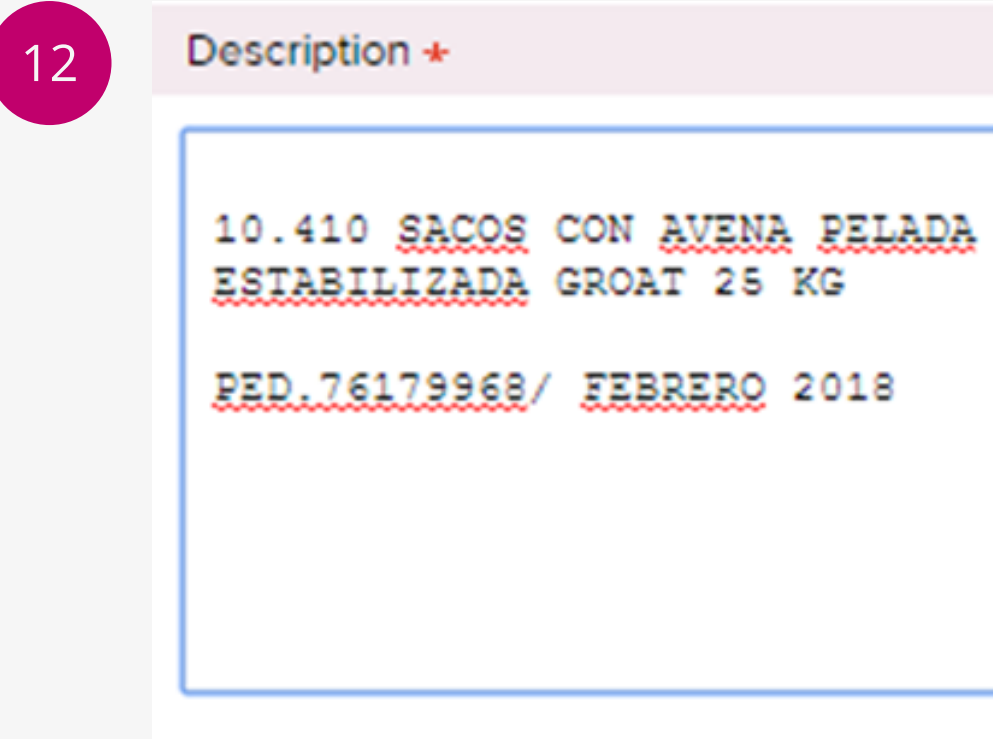

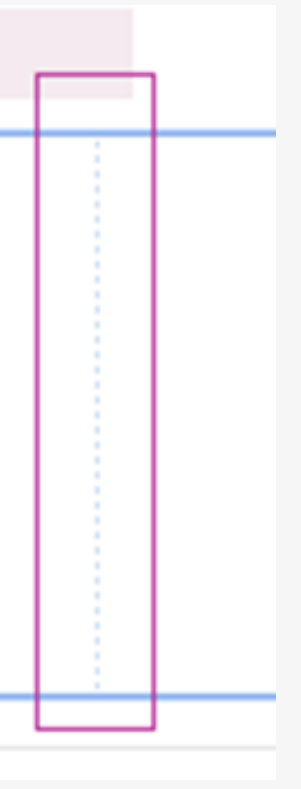

13. En el campo **Container Information** considerar:

- Si el contenedor ya fue retirado de Depósito o Ingresado a Stacking el campo se encontrará poblado con el Número del contenedor y un (1) sello, caso contrario comunicarse con customer service de ONE para registro del contenedor. No registrar el número de contenedor manualmente ya que matriz será rechazada, de ser el caso.
- El sistema solo permite el ingreso de dos sellos. Sellos adicionales deben de ser agregados en el campo "Mark".

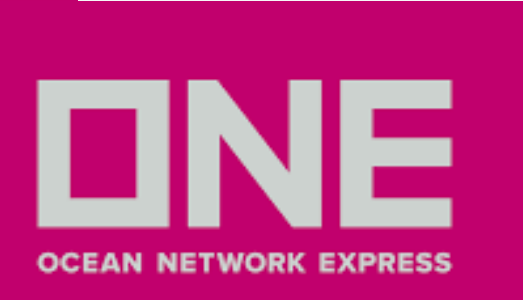

# SHIPPING INSTRUCTION

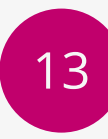

#### Container Information

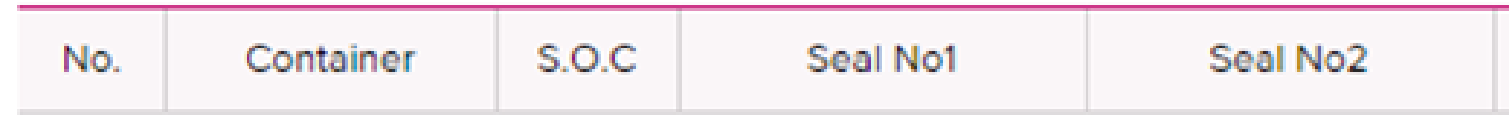

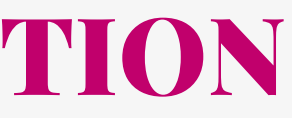

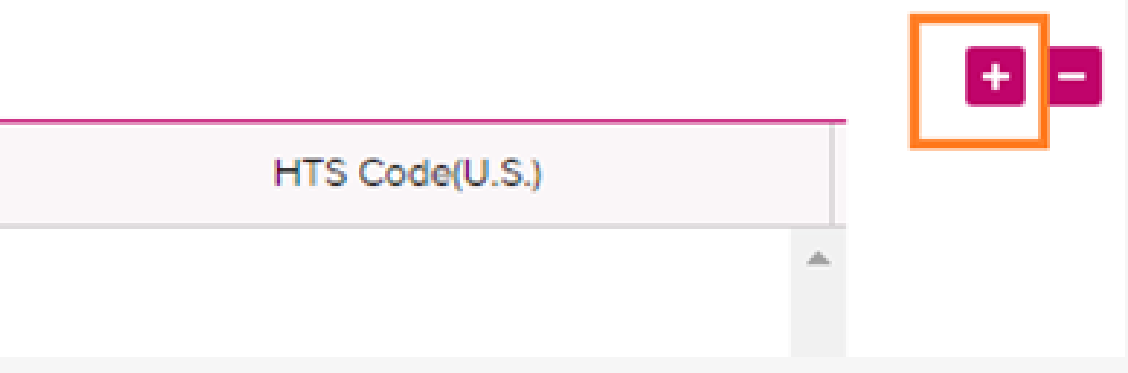

- 14. Pasos para incorporar **HTS Code** (Para cargas a Estados Unidos) / **HS Code** (Para los demás puertos)
- Para ingresar el detalle por contenedor debe seleccionar "input" en botón "HTS Code" o "HS Code" según corresponda.
- Completar los siguientes campos MANDATORIOS a) Commodity: Descripción de manera General (Ej. Pulpa de Fruta), el detalle estará en el campo "Description"
- HS Code / HTS Code o Partida Arancelaria: debe ingresar los 6 primeros dígitos sin punto. Si su mercancía consta de más de un producto, debe utilizar HS Code correspondiente al que lleve más cantidad. Notar que dicho campo es mandatorio.
- De tener problemas con el registro de partida, ingresar dicha información en "Description of Goods". Posteriormente trasladaremos manualmente la partida al campo correspondiente.

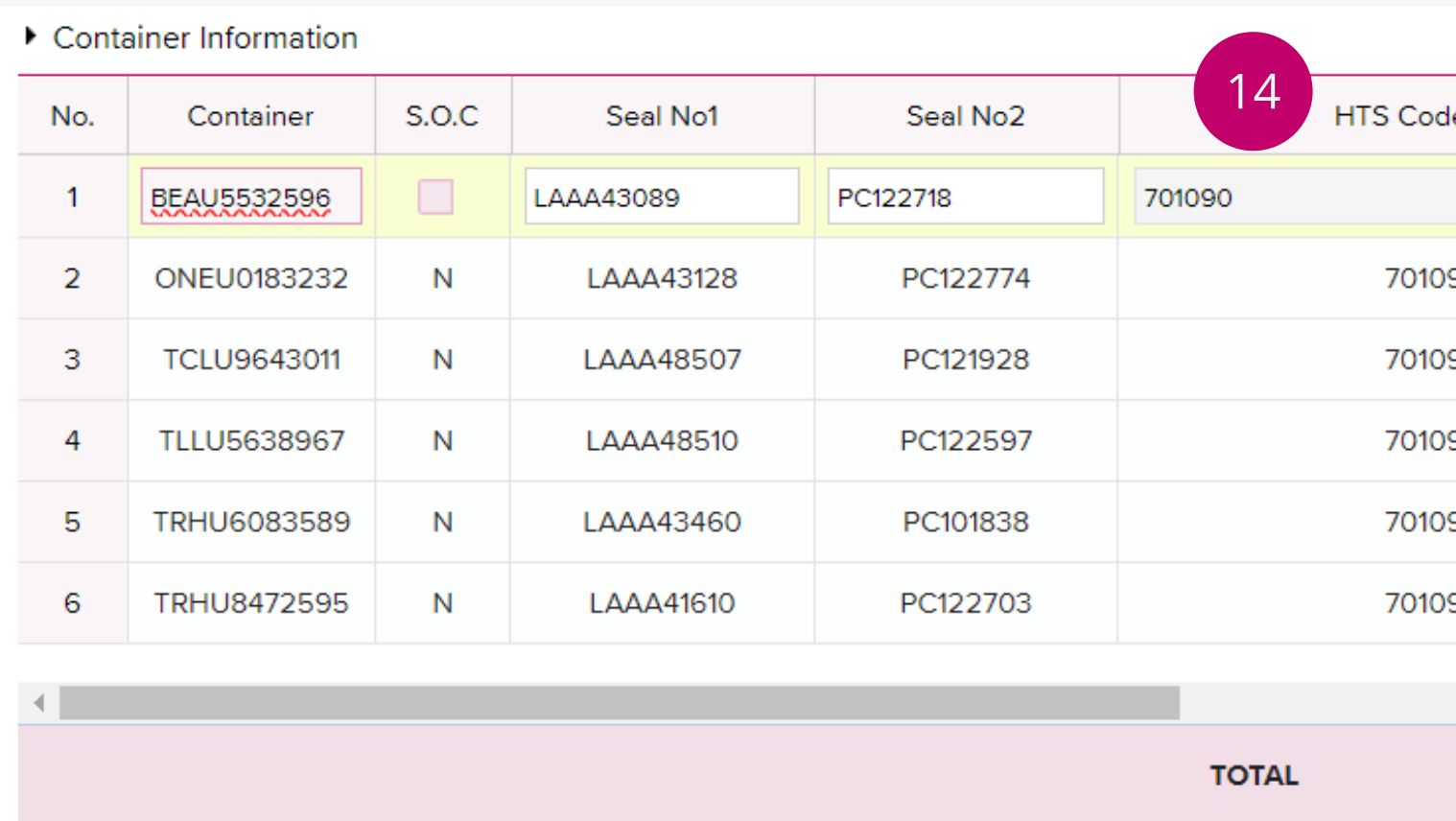

Diesee input HS Code. HTS Code or NCM Code if the cargo is applicable to below condition

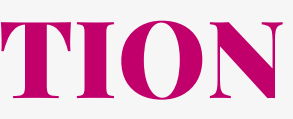

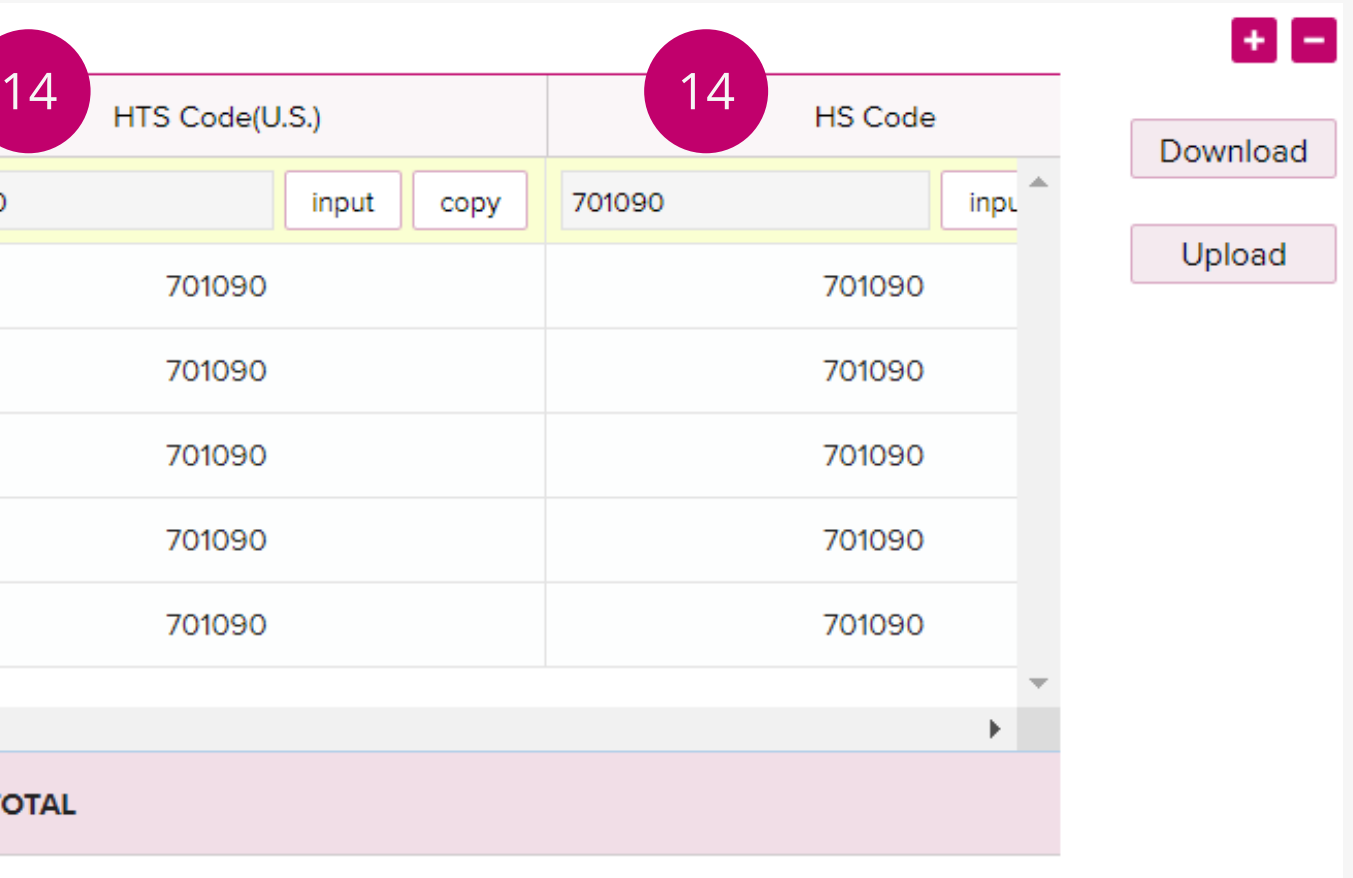

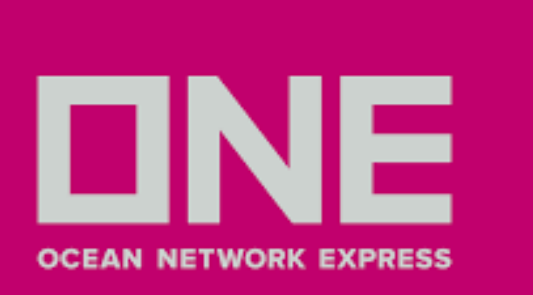

15. En los campos mencionados lineas abajo, tomar las siguientes consideraciones:

- En el campo **Package,** ingresar cantidad y tipo de bulto (Drum, Carton, Pallet, etc)
- Si el contenedor está consolidado por más de un tipo de bulto, ejemplo: Cajas + Pallets se debe declarar como **Package** e indicar el total en cantidades y esto debe cuadrar con lo declarado en el campo descripción
- En el campo **Measure**, se debe indicar la cantidad en CBM (cubic meters), caso contrario se debe dejar con valor "1"
- **NOTA**: en nuestro sistema, la coma (,) es separador de mil y el punto (.) es separador de decimales. De tener problemas con el ingreso de HTS Code y HS Code, ingresarlo en el campo Description (MANDATORIO)

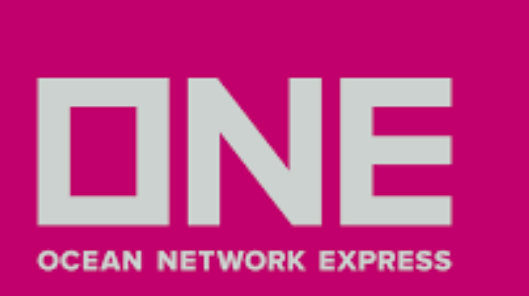

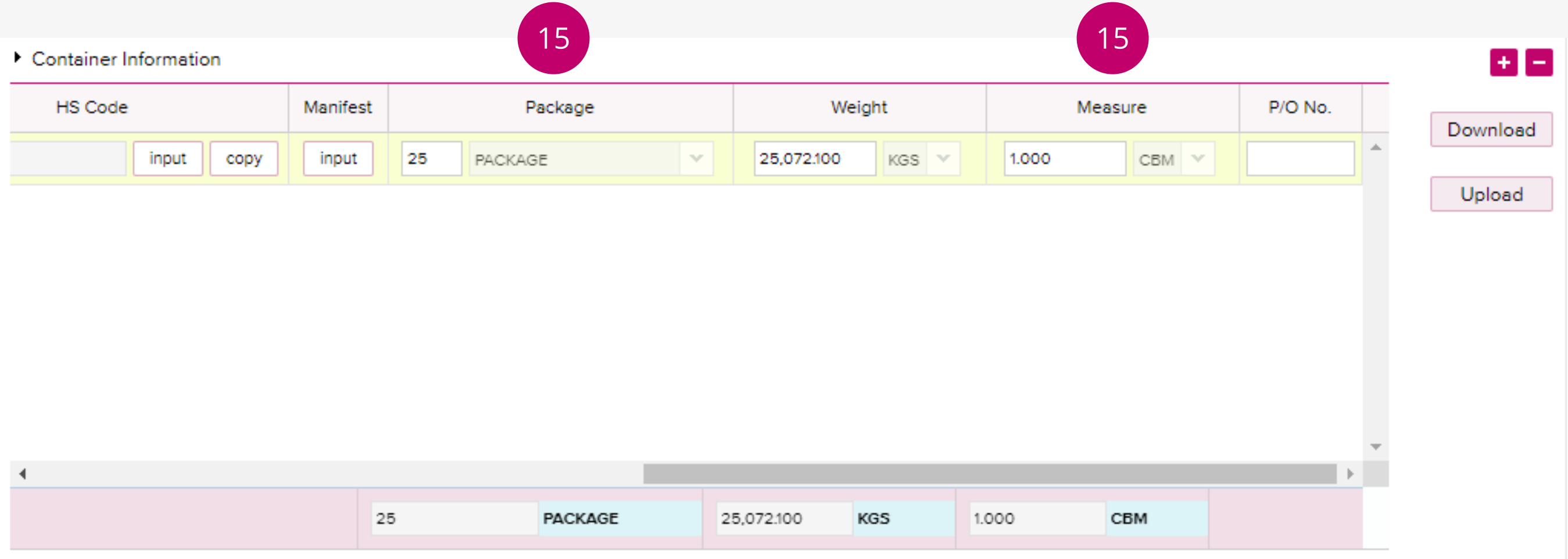

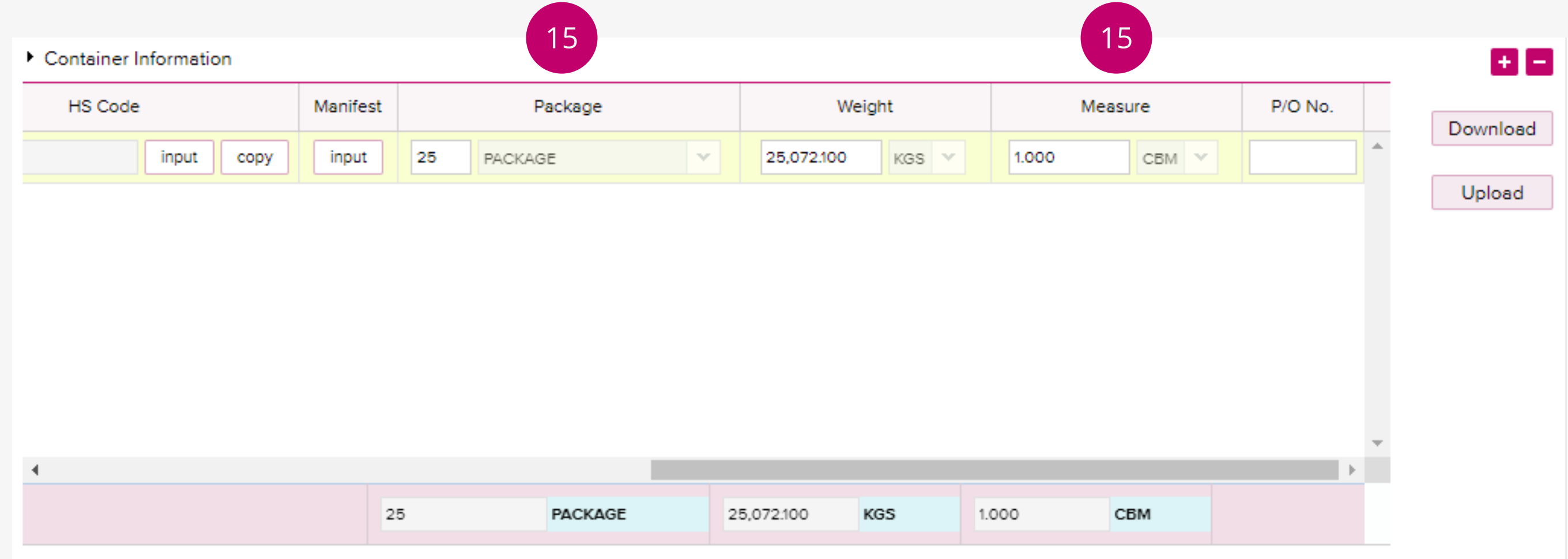

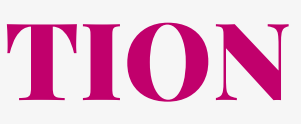

#### **Nota 1**

En caso de embarcar varios contenedores, es posible realizarlo mediante formato Excel que deberá ser descargado de la opción **Download**. Deberá llenar todos los datos y considerar los códigos de **Package Unit** para el llenado de la columna **Unit**. Finalizado el registro, deberá grabar y subir la información dando clic en **Upload.**

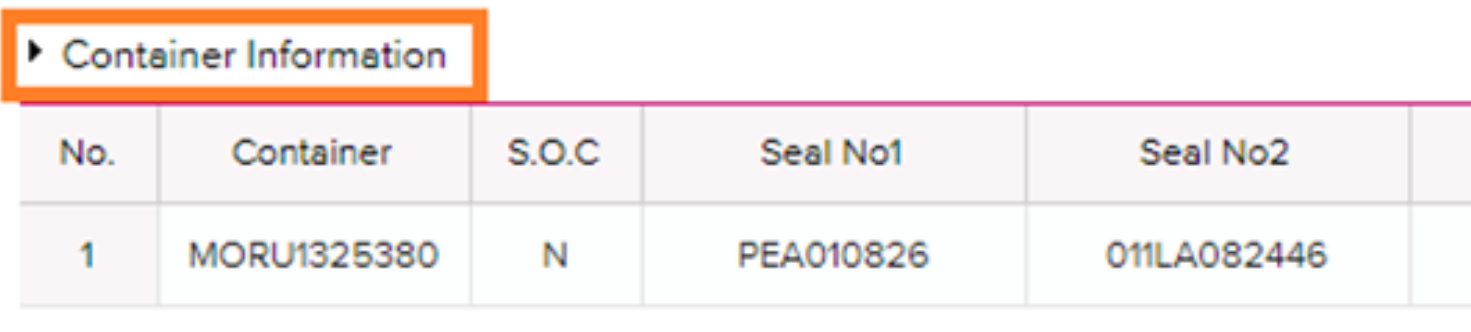

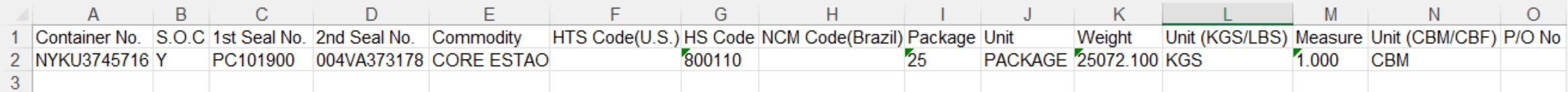

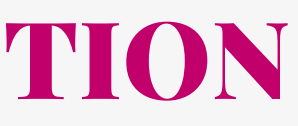

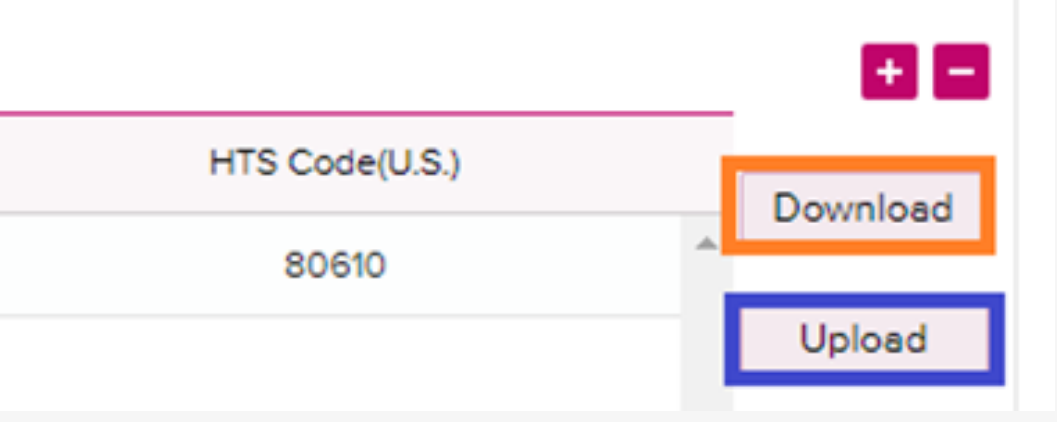

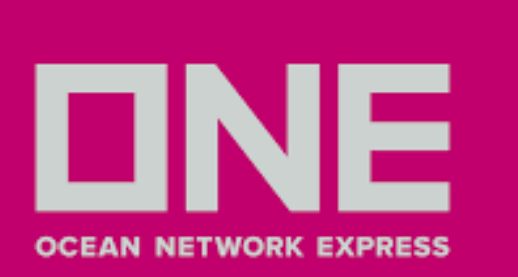

#### **Nota 2**

Ъc

 $\mathbf{g}$ 

De hacer modificaciones en los campos **Package, Weight y Measure**, también deben ser cambiados en el campo **HTS Code** (Clic en Input, editar y guardar (Save).

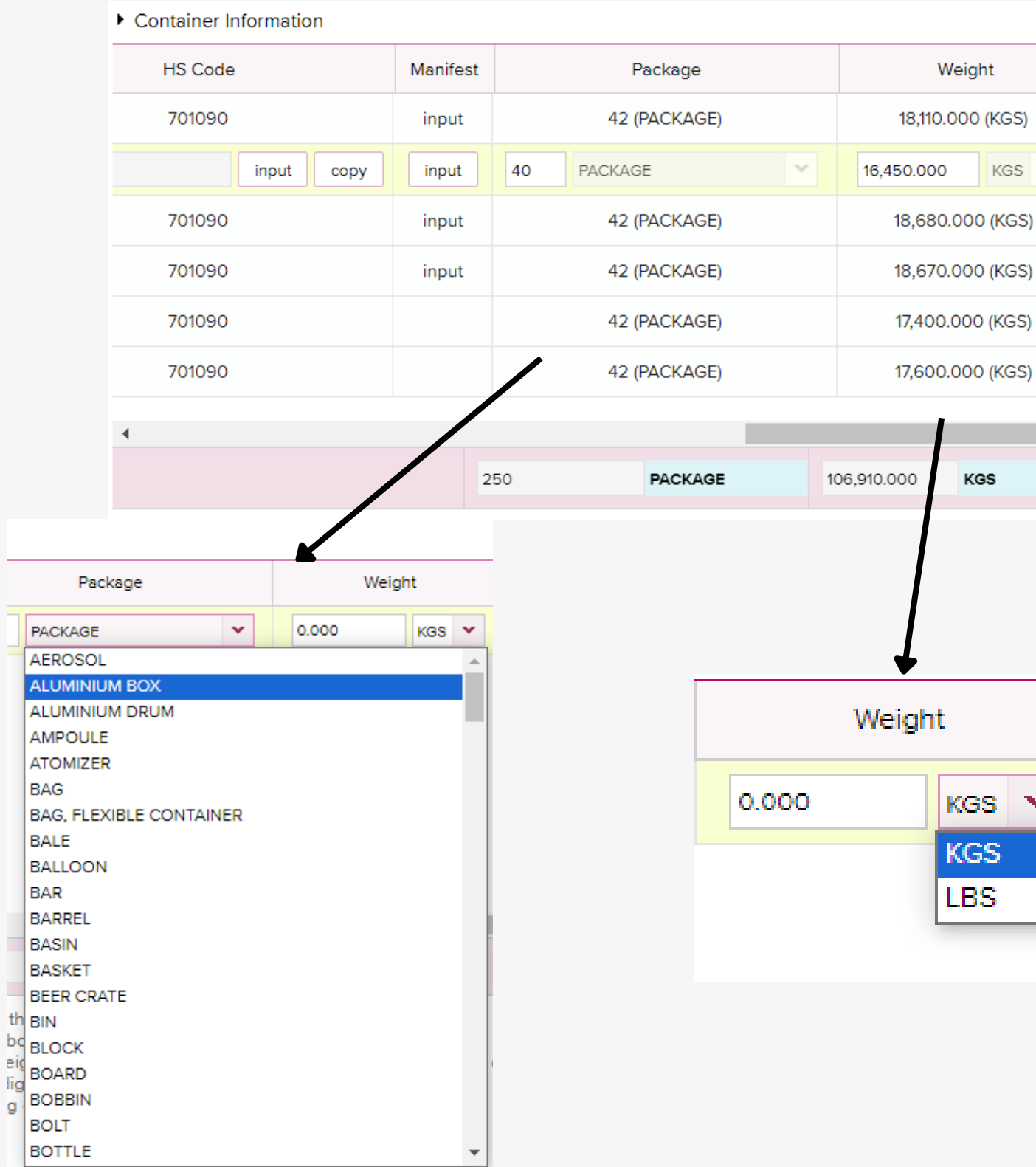

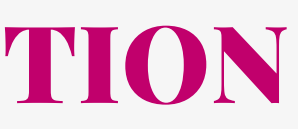

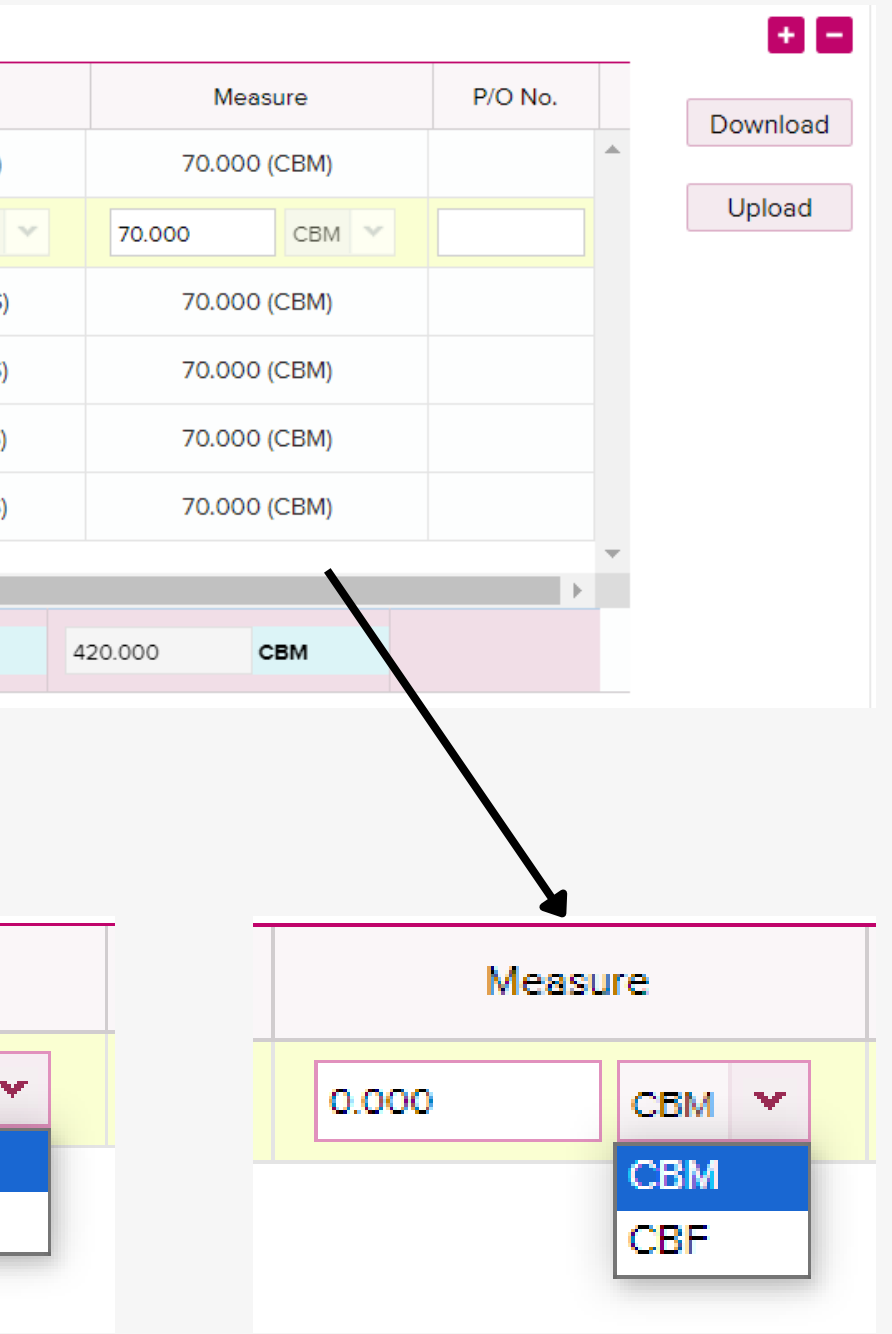

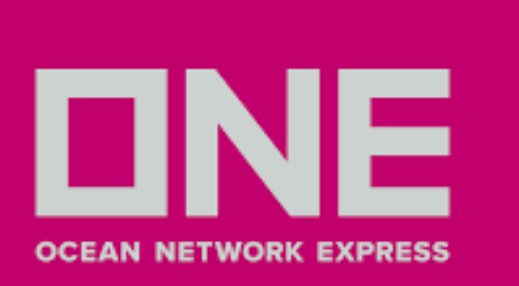

#### **HTS CODE INPUT**

ONE: HTS Code Input - Google Chrome

**PACKAGE** 

ecomm.one-line.com/ecom/CUP\_HOM\_3213.do

#### **HTS Code Input**

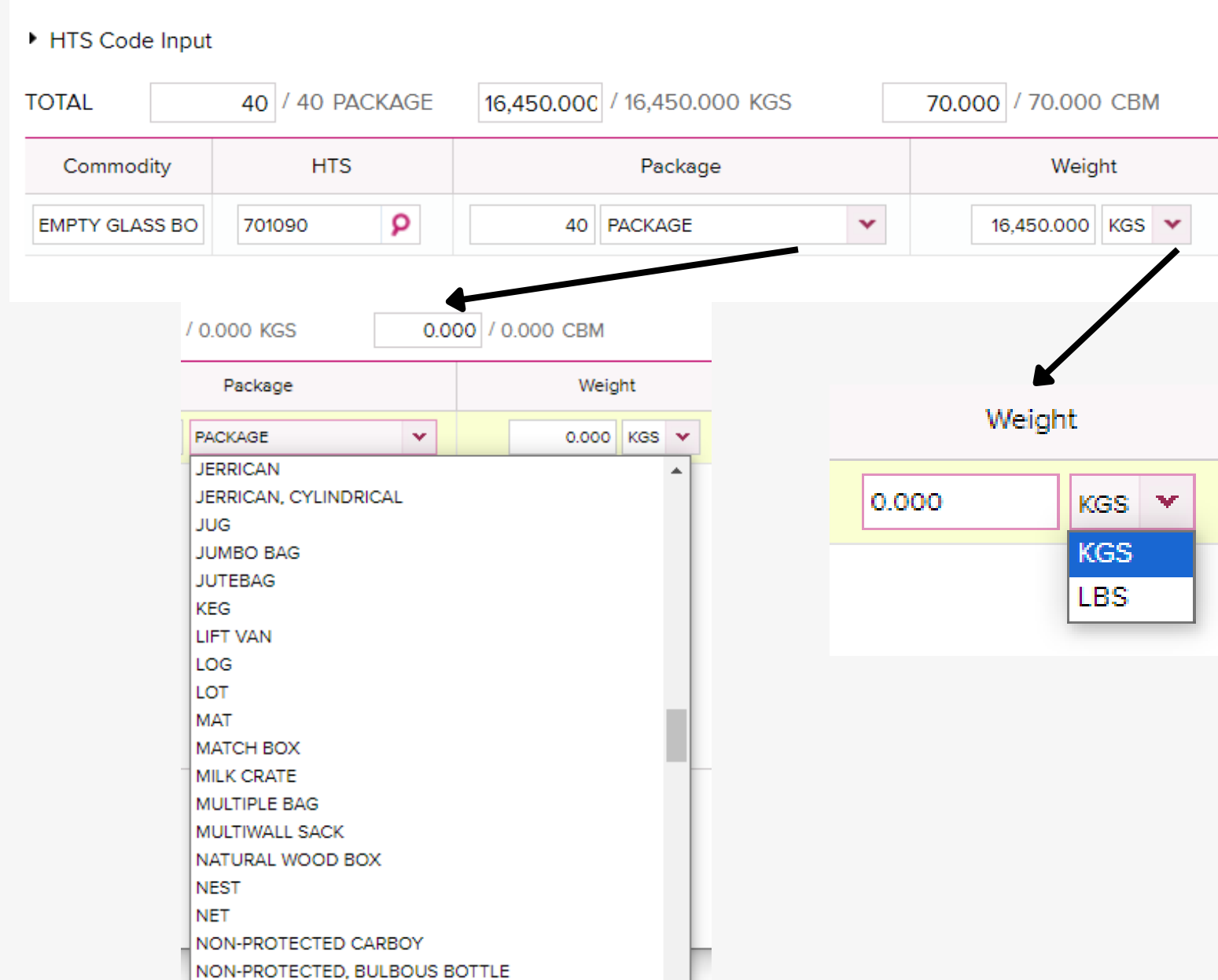

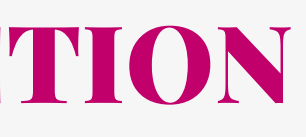

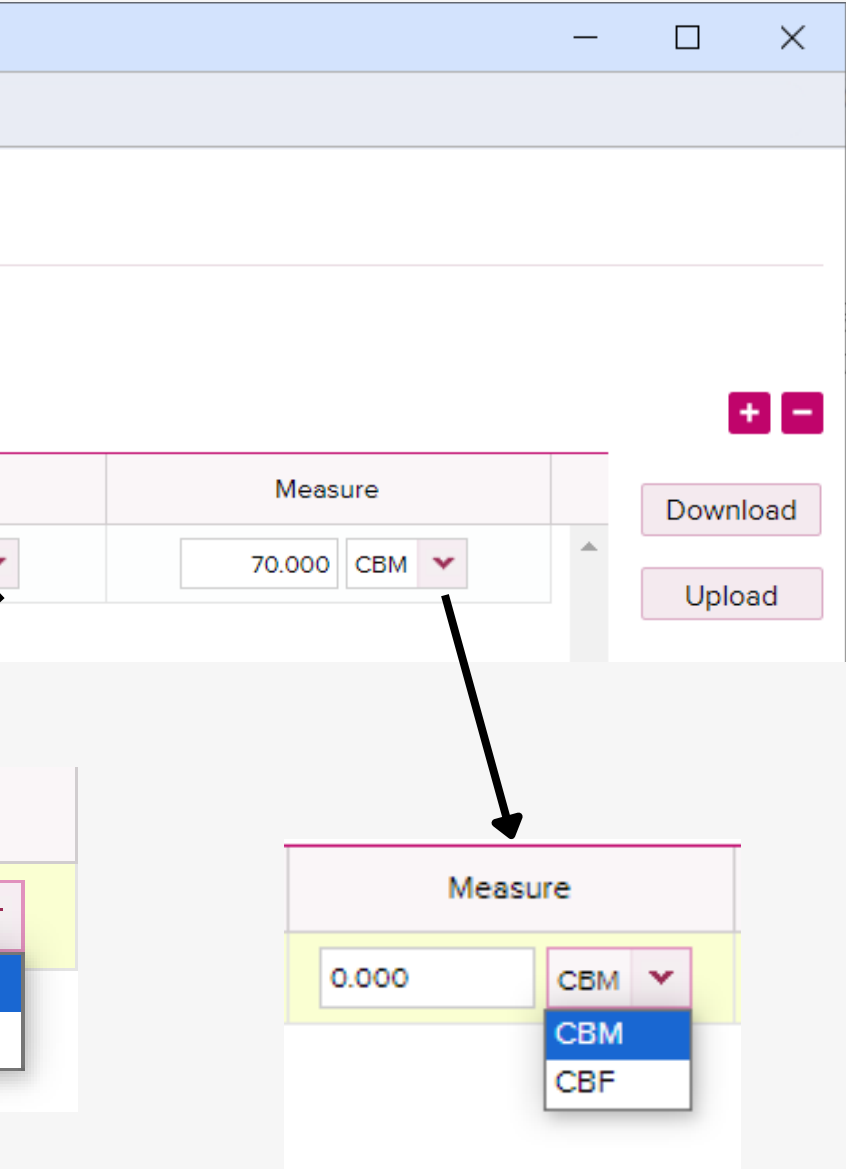

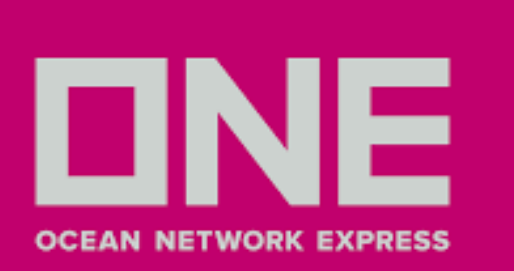

16. En el campo **B/L Information** tomar las siguientes consideraciones:

- Debe seleccionar **B/L Type** correspondiente a tipo de emisión indicada al momento de solicitar su reserva.
- **Original B/L**: Seleccionar para emisión de documentos (3 Originales y copias) en Origen o Destino.
- **B/L Surrender (Express Relase)**: Seleccionar para emisión de documentos contra copia en destino.
- **Sea Waybill**: Liberación Electrónica en destino, no válido para B/Ls a la Orden ya que este documento no se puede endosar, ni para puertos de Centro América, Ecuador y Colombia.

Nota 1: Split de Reserva: Cuando se tiene una reserva con carga consolidada (un contenedor) y se desea que se genere un Bill of Lading por cada embarcador; enviar correo a expdoc@mercator.pe para habilitar el sistema. Nota 2: Se considera como tipo de emisión y condición de flete lo indicado al momento de solicitar su reserva (Booking Request).

Nota 3: Considerar que los países Mozambique,Tanzania,Argentina,Bolivia,Brazil,Colombia,Costa Rica,Dominican Republic,Ecuador,El Salvador,Guatemala,Honduras,Nicaragua,Venezuelan no trabajan con SWB.

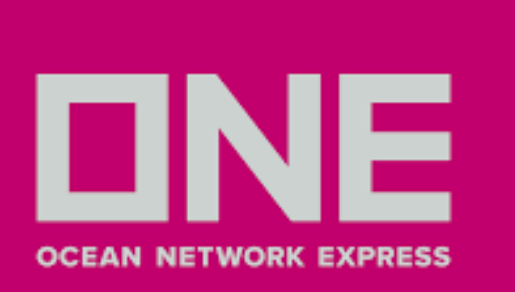

# SHIPPING INSTRUCTION

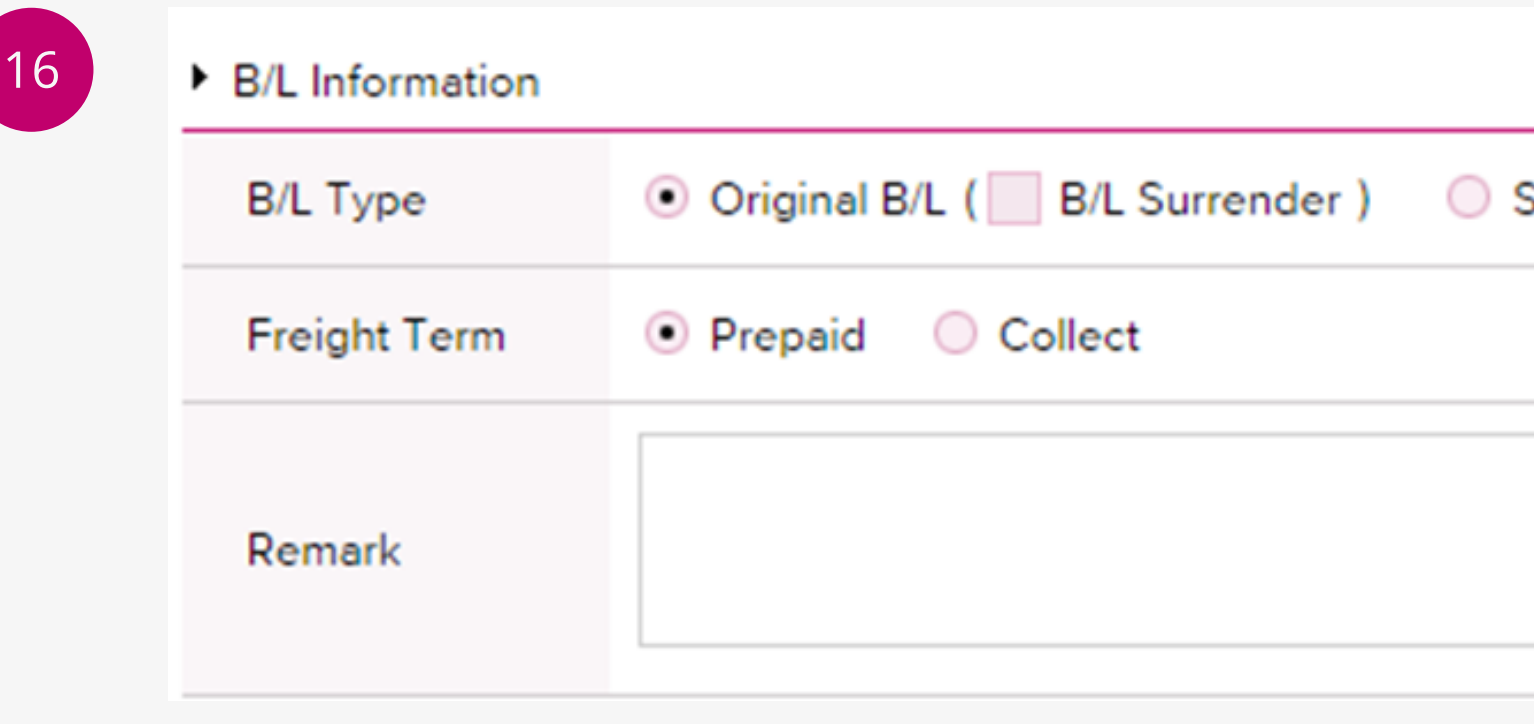

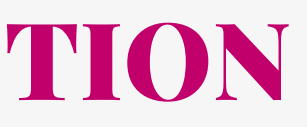

Sea Waybill

#### **Nota 3**

La siguiente opción estará habilitada si en la solicitud de booking seleccionó que se iba trabajar con **HBL**.

- Se da clic en el signo más (+) para habilitar la fila donde se debe llenar toda la información relacionada al HBL.
- Posteriormente se abrirá una nueva ventana donde debe llenar los datos del HBL como shipper, consignee, notify, description y marks.
- Los datos de package, weight y measure deben coincidir con el Master. Si son varios HBL, la sumatoria de las cantidades en package, weight y measure debe coincidir con el Master para evitar rechazos en la transmisión.
- Finalizado el llenado, darle clic en la opción Save.

Notar que de generar alguna discrepancia en los campos package, weight y measure, en el BL y HBL puede generar una multa en destino.

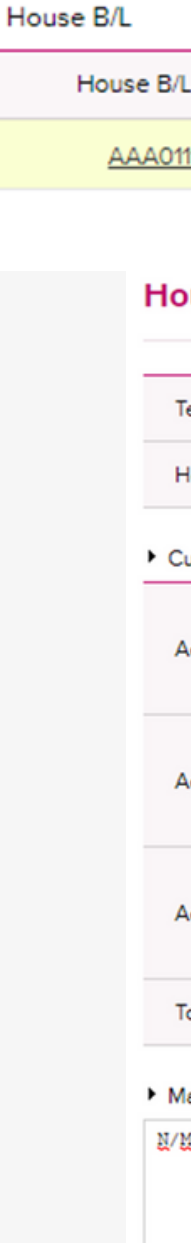

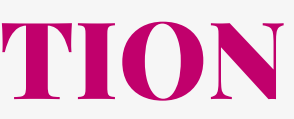

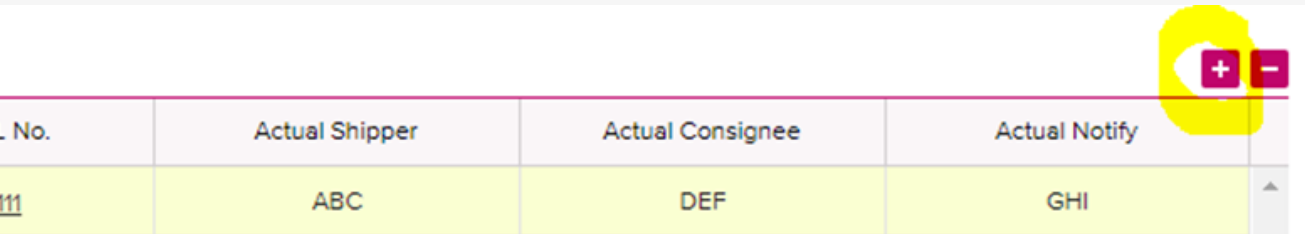

#### **use B/L Information**

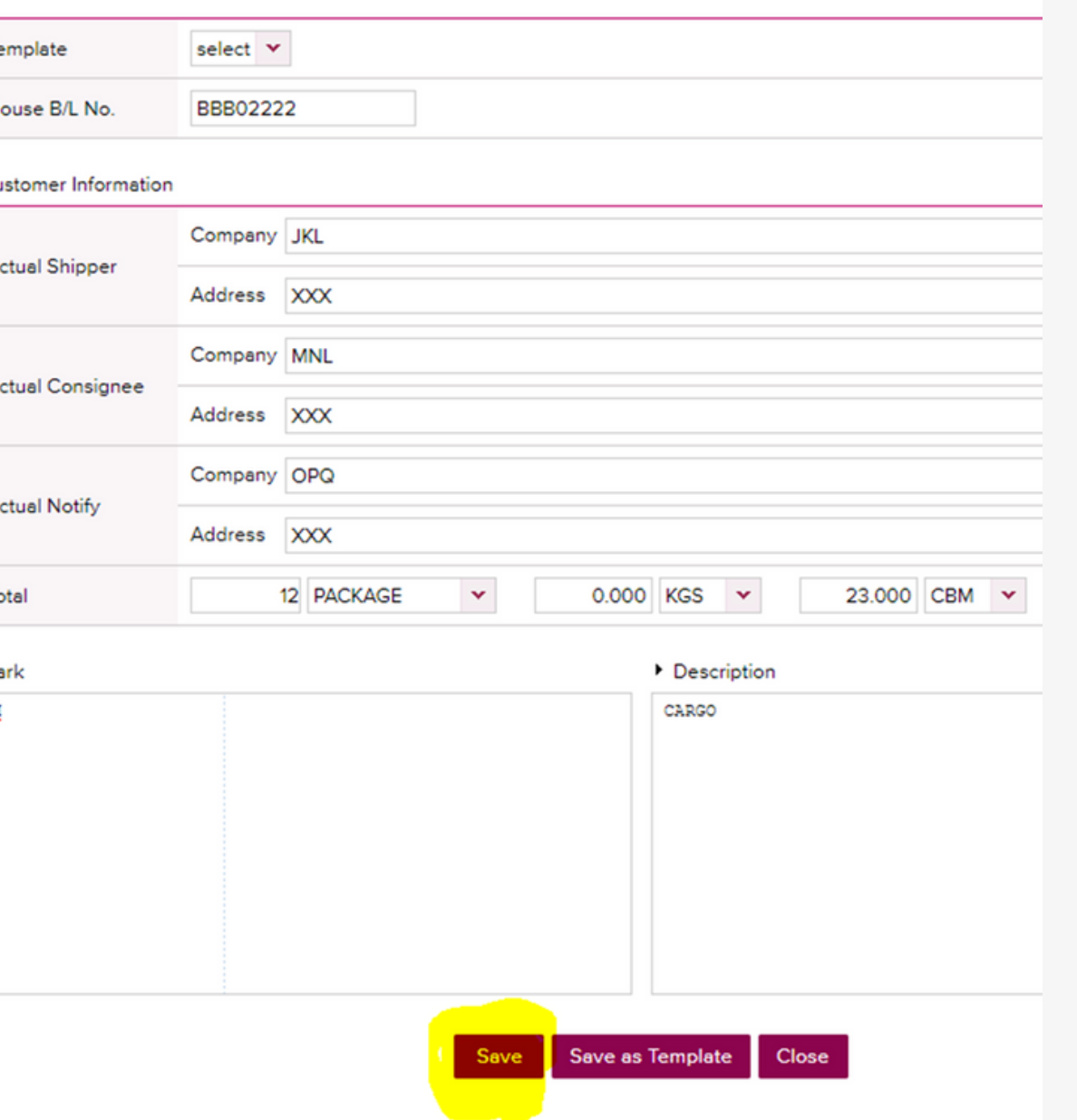

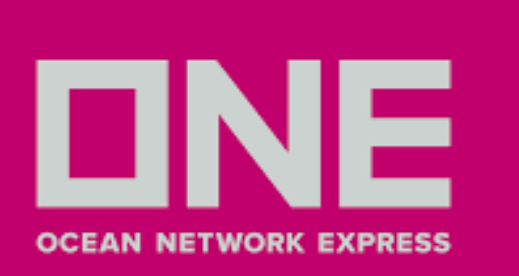

Para recibir el código AMS generado, deberá consultar a la casilla expdoc@mercator.pe o caso contrario podrá visualizarlo en la opción House BL Check.

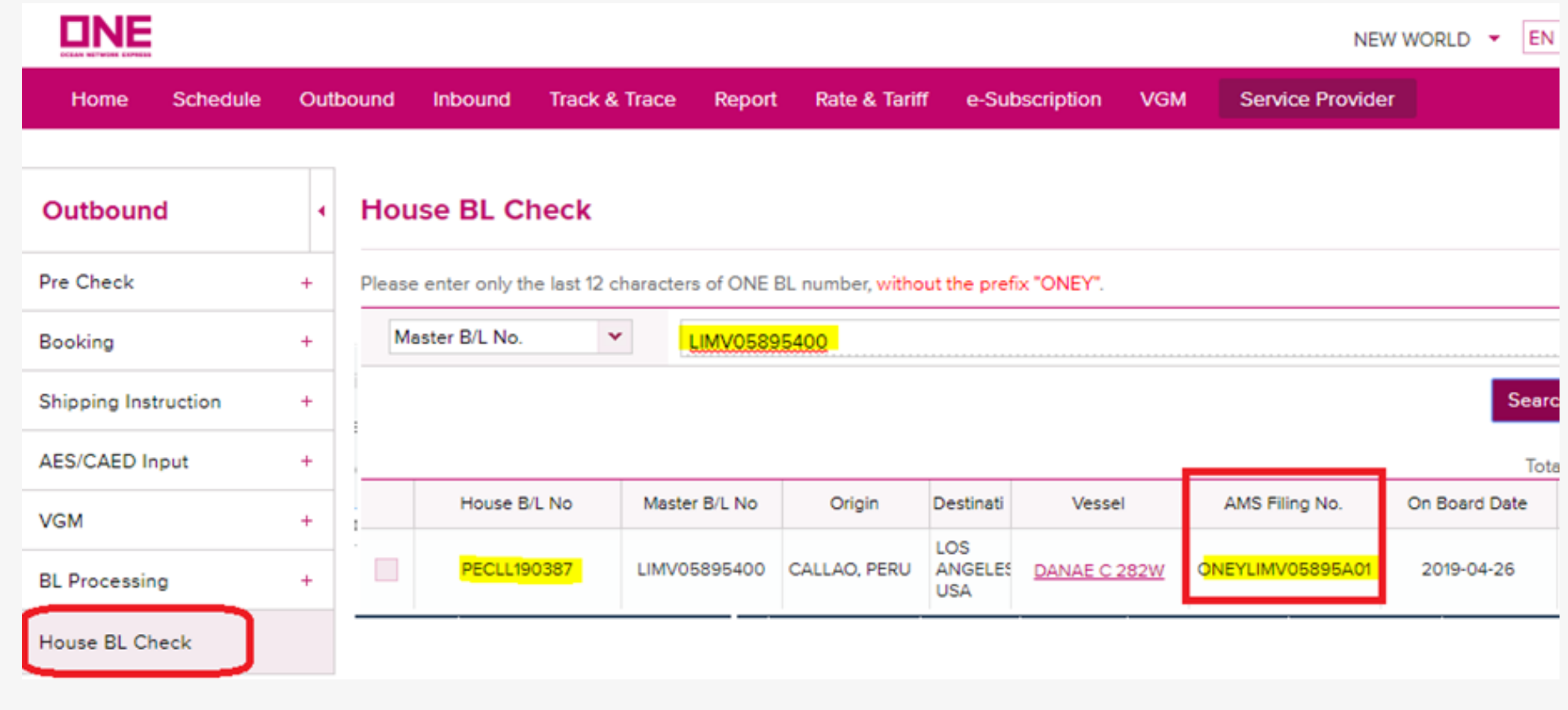

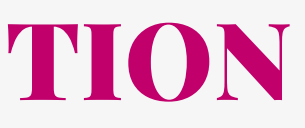

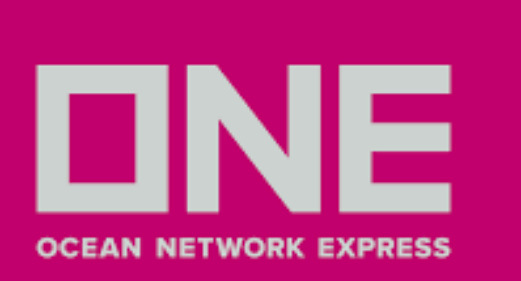

- 17. Para finalizar el proceso de digitación de la S/I o matriz tiene las siguientes opciones:
- **Submit:** Hacer el envío de la matriz a la naviera, donde esta será validada.
- **Temporary Save:** Con esta opción se graba la información ingresada de forma temporal, para que posteriormente se complete su llenado. En esta instancia aún no se ha enviado a la naviera.
- **Save as Template:** Existe la opción de guardar plantillas para uso de nuevas futuras matrices. Esto permitirá ahorrar tiempo y eficiencia en el proceso de llenado de información. (Sólo guarda información de Shipper, Consignee, Notify y Description).
- Una vez completado toda la información indicada en los pasos anteriores, hacer **Submit** para enviar matriz al equipo documental de ONE.

quence : If this B/L is the last submission and wish to complete the split, please select 'Last'.If not, please select 'Continue' iunt of B/Ls : If you know the total count of B/Ls you wish to create, please input the number.

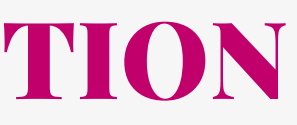

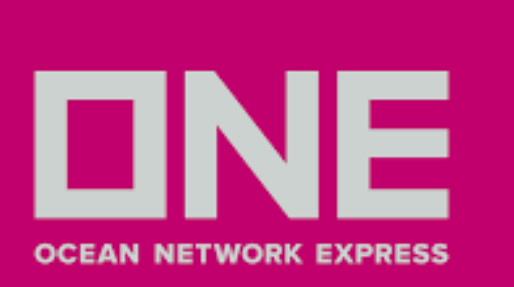

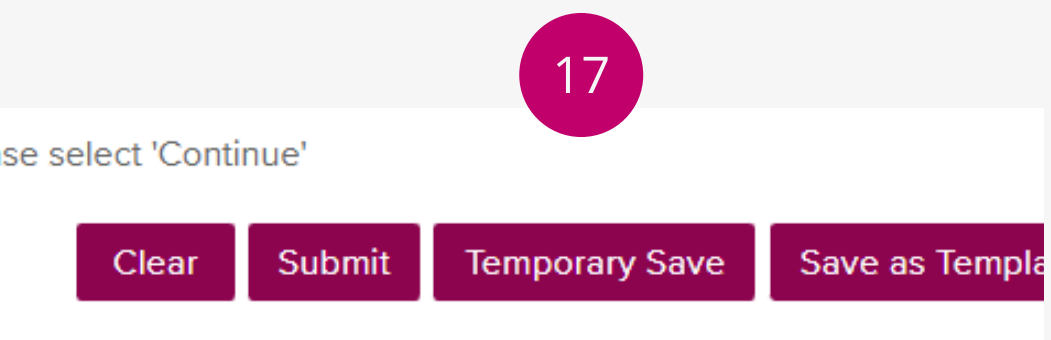

#### 18. Para revisar su matriz antes de enviarla, debe ir a la opción **Preview**, que está justo arriba de los datos del shippe:

**Requisitos básicos para solicitudes de reservas y envío de matrices a través de nuestro Ecommerce ONE**

Idioma: Inglés (NO TRADUCIR LA Página a otro idioma, caso contrario no se guardarán las correcciones) Browser preferences: Microsoft Internet Explorer version above 8, Chrome, Firefox and Safari. Browser settings: Cookies must be enabled, JavaScript must be enabled.

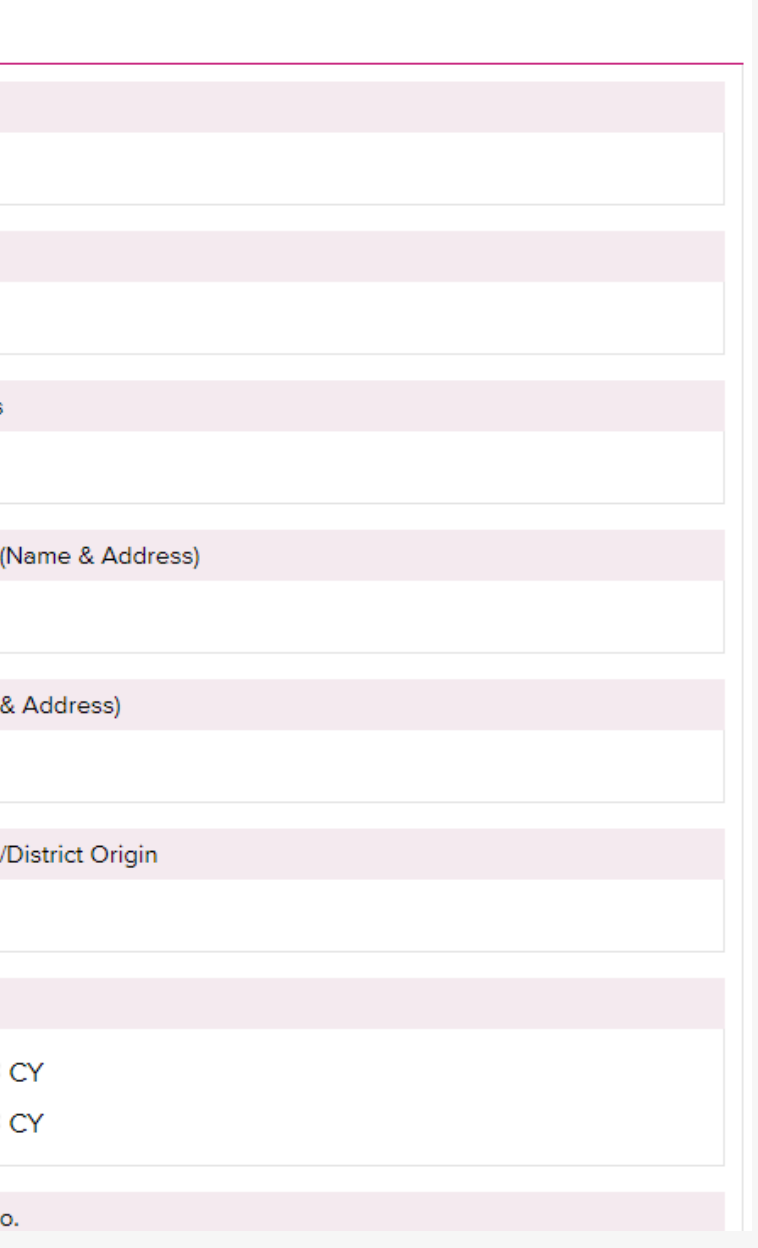

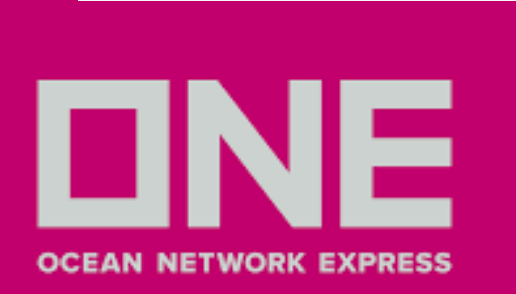

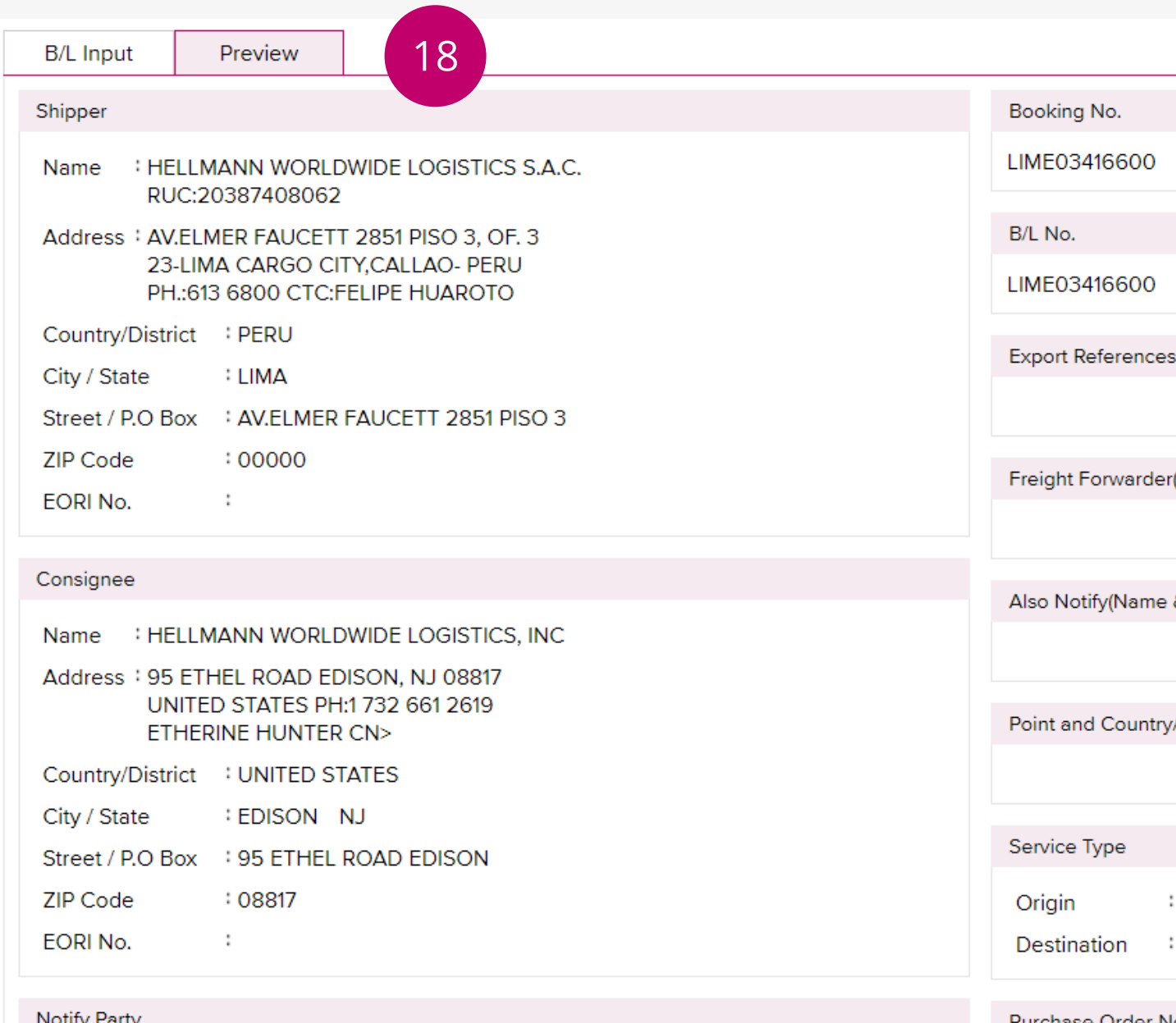

**1.¿En que campo puedo registrar el sticker que entrega ONE junto con los precintos?** Puede ingresarlo en el campo Mark

#### **2.Necesito corregir los datos de mi matriz, pero el sistema no me permite hacerlo.**

El sistema se bloquea cuando los plazos para correcciones ya se encuentran vencidos. En este caso, debe enviar un mensaje al correo expdoc@mercator.pe. Si requiere correcciones para aduana local, por favor enviar mensaje al correo rectificaciones@mercator.pe

#### **Cualquier duda consultar a la casilla documental: expdoc@mercator.pe**

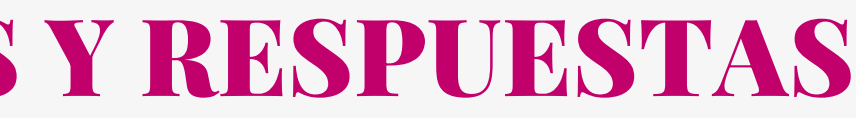

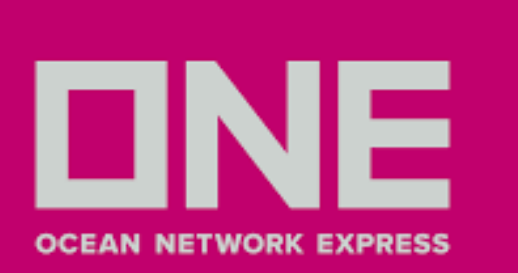

# PREGUNTAS FRECUENTES Y RESPUESTAS